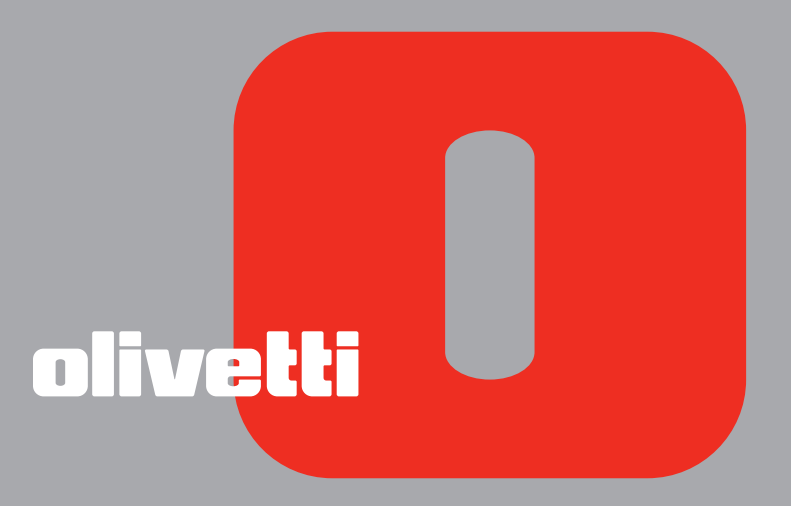

photo photo wireless A **GUIDE USAGER**  **Edité/Publié/Produit par : Olivetti S.p.A. Gruppo Telecom Italia Via Jervis, 77 Ivrea (TO) Italy www.olivetti.com**

**Copyright © Olivetti, 2005 Tous droits réservés**

#### **Code: 257658 W-01**

#### **Date de publication: Juillet 2005**

Marques déposées : *Microsoft* et *Windows* sont des marques déposées de Microsoft Corporation.

D'autres marques déposées et noms commerciaux peuvent être utilisés dans ce document pour faire référence aux entités se réclamant de ces marques et de ces noms, ou à leurs produits. Olivetti dénie tout intérêt propriétaire aux marques déposées et noms commerciaux autres que les siens.

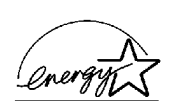

ENERGY STAR est une marque déposée des États-Unis.

Le programme ENERGY STAR est un plan de réduction d'énergie présenté par l'Agence pour la protection de l'Environnement des États-Unis afin de répondre aux problèmes concernant l'environnement et pour encourager le développement et l'utilisation d'équipement de bureau ayant un meilleur rendement énergétique.

> **Les qualités requises pour ce produit sont**   $\epsilon$ **garanties par le label CE appliqué sur le produit même.**

# TABLE DES MATIÈRES

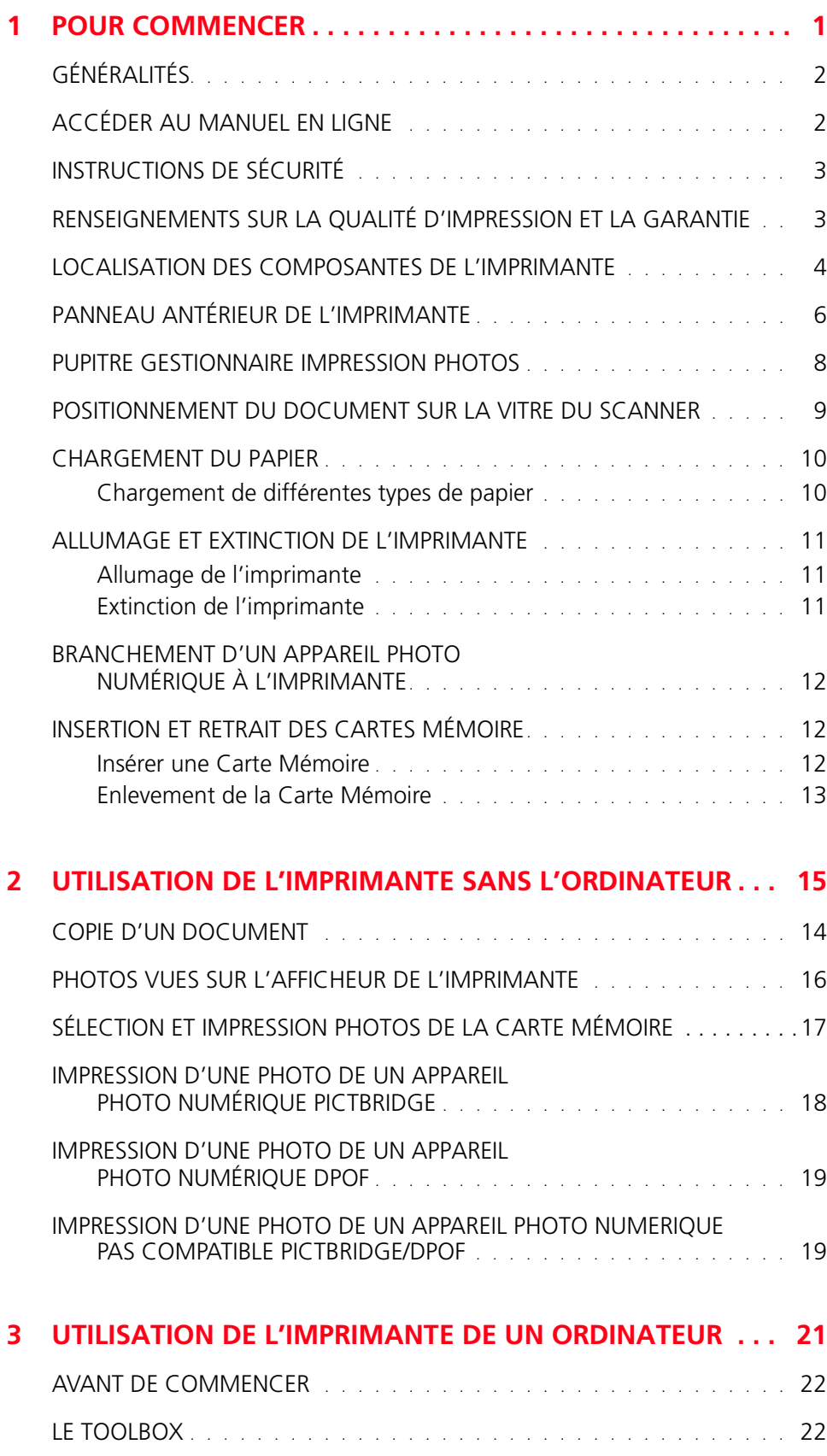

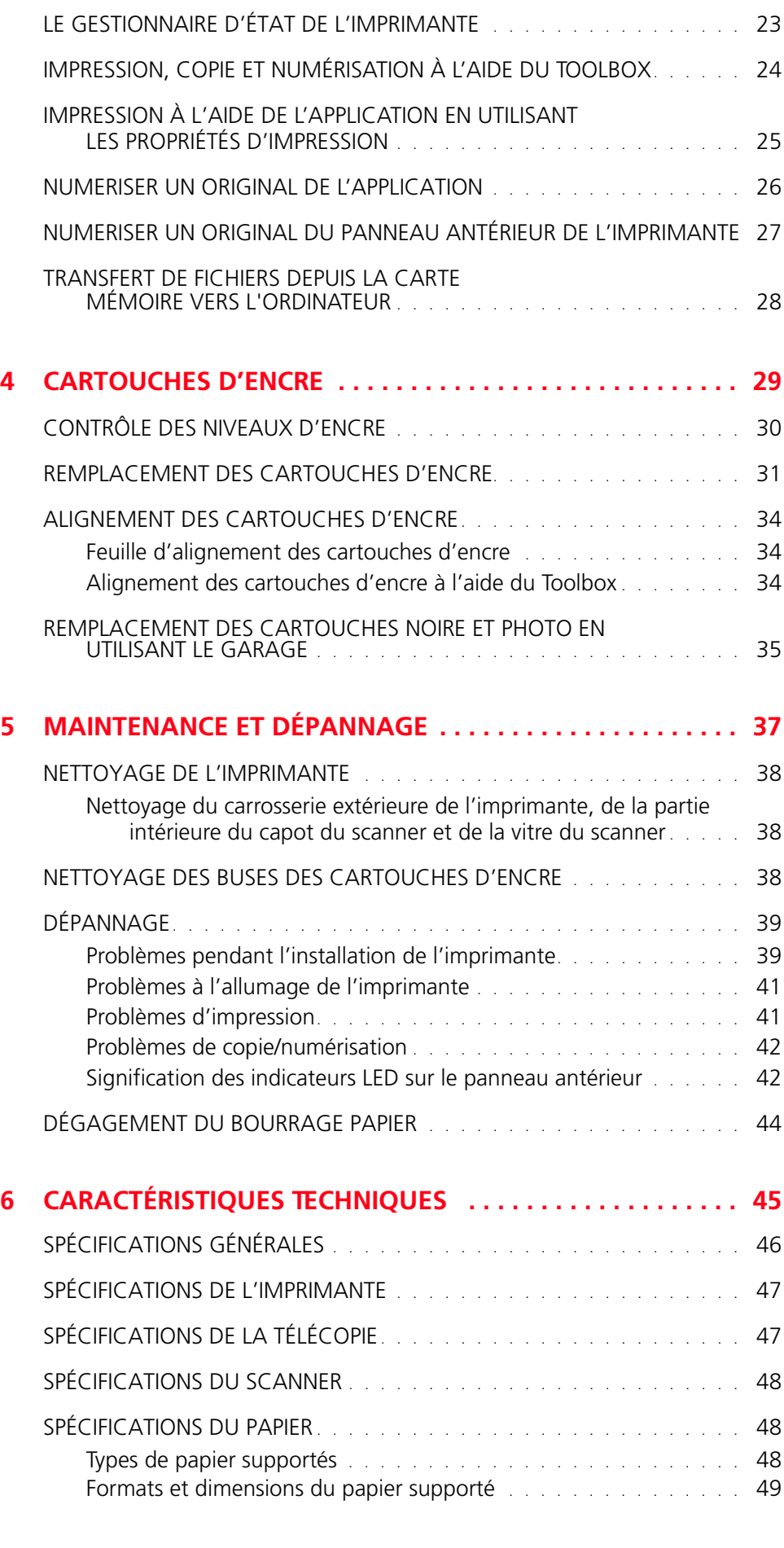

# 1POUR COMMENCER

**GÉNÉRALITÉS**

**ACCÉDER AU MANUEL EN-LIGNE**

**[INSTRUCTIONS DE SÉCURITÉ](#page-6-2)**

**[RENSEIGNEMENTS SUR LA QUALITÉ D'IMPRESSION ET LA GARANTIE](#page-6-3)**

**[LOCALISATION DES COMPOSANTS DE L'IMPRIMANTE](#page-7-1)**

**PANNEAU ANTÉRIEUR**

**PUPITRE GESTIONNAIRE IMPRESSION PHOTOS**

**POSITIONNEMENT DU DOCUMENT SUR LA VITRE DU SCANNER**

**CHARGEMENT DU PAPIER**

**[ALLUMAGE ET EXTINCTION DE L'IMPRIMANTE](#page-14-1)**

**BRANCHEMENT D'UN APPAREIL PHOTO NUMÉRIQUE À L'IMPRIMANTE**

**INSERTION ET RETRAIT DES CARTES MÉMOIRE**

#### <span id="page-5-0"></span>**GÉNÉRALITÉS**

Votre imprimante Tout En Un est équipée avec une double cartouche à jet de bulles d'encre de haute qualité et un fin scanner en couleurs A4, qui permettent d'imprimer, numériser et copier les documents et les photographies. Dotée de deux cartouches d'encre, l'une à couleurs et l'autre noire, votre imprimante multifonctionnelle vous permet d'imprimer des documents ordinaires en noir et blanc ou en couleur. La cartouche d'encre noire pouvant être remplacée par une cartouche d'encre photo (vendue séparément), votre imprimante multifonctionnelle se transforme en une imprimante photo à 6 couleurs pour valoriser l'impression de vos photos.

**remarque:** utilisez les cartouches d'encre noire et à couleurs qui accompagnent votre imprimante pour imprimer des documents ordinaires en noir et blanc ou en couleur. Utilisez la cartouche d'encre à couleurs et une cartouche d'encre photo (vendue séparément) pour imprimer des photos. Si on branche l'imprimante à un ordinateur pourvu d'un modem, on peut aussi télécopier les documents ou les photos qu'on a numérisés, en utilisant l'application fax installée sur l'ordinateur.

On peut utiliser l'imprimante Tout En Un avec l'avantageuse modalité PC-free ou indépendant, avec laquelle on peut faire des copies et imprimer des photographies sans bords, en branchant l'appareil photo numérique PictBridge, DPOF ou pas compatible PictBridge/DPOF directement à l'interface USB sur le panneau antérieur de l'imprimante, sans devoir brancher l'imprimante à l'ordinateur ou devoir allumer l'ordinateur. De plus, on peut aussi insérer la carte de mémoire dans les fentes relatives du panneau antérieur de l'imprimante, et sélectionner et imprimer directement les photos mémorisées dans la carte.

On peut aussi utiliser l'imprimante Tout En Un branchée à l'ordinateur à travers la deuxième interface USB de l'ordinateur. De cette façon, on peut travailler de la même manière en modalité PC-free, mais utiliser aussi le logiciel de gestion de documents et le logiciel "Installation" inclus dans le CD-ROM que vous avez trouvés avec ce produit.

<span id="page-5-1"></span>**remarque :** Si on veut brancher l'imprimante à l'ordinateur, l'ordinateur doit avoir le système d'exploitation Microsoft Windows 98 SE, Me, 2000 ou XP, ou MAC OS 10.3, ou successifs.

#### **ACCÉDER AU MANUEL EN-LIGNE**

Ce Guide Usager fournit les informations basiques pour le fonctionnement, en mettant en condition d'utiliser les options offertes de l'imprimante Tout-En-Un. En tous cas, si l'on a besoin d'informations plus détaillées, se reporter à l'Aide en Ligne.

Pour accéder à l'Aide en Ligne :

1 Cliquer sur le bouton droit du souris sur l'icône Olivetti de la barre de tâches de Windows et sélectionner **Aide en Ligne.**

#### <span id="page-6-2"></span><span id="page-6-0"></span>**INSTRUCTIONS DE SÉCURITÉ**

Lire attentivement et suivre les renseignements indiqués au-dessous pour garantir votre sécurité :

- Utiliser seulement le cordon d'alimentation fourni avec ce produit, ou un autre cordon d'alimentation autorisé par le fabricant.
- Brancher le cordon d'alimentation à la prise électrique de terre qui est près du produit et facilement accessible.
- Installer l'imprimante sur une surface plane et stable, dans une position où personne ne peut tirer ou heurter le cordon d'alimentation.
- Ne pas utiliser l'imprimante près de l'eau, ou avec les mains mouillées.
- Ne pas exposer l'imprimante à la pluie ou à l'humidité.
- Ne pas essayer de désassembler l'imprimante.
- Observer toutes les précautions et instructions indiquées sur l'imprimante.
- Lire et comprendre toute la documentation que vous avez reçue avec l'imprimante.

#### <span id="page-6-3"></span><span id="page-6-1"></span>**RENSEIGNEMENTS SUR LA QUALITÉ D'IMPRESSION ET LA GARANTIE**

A fin de garantir le bon fonctionnement de l'imprimante et la grande qualité de l'impression, il est essentiel dans le temps d'utiliser seulement des cartouches d'encre originales Olivetti. Olivetti décline toute responsabilité pour les dommages à l'imprimante provoqués par la rupture, ou le remplissage des cartouches à jet d'encre. Ces actions comportent aussi la perte de la garantie.

#### <span id="page-7-1"></span><span id="page-7-0"></span>**LOCALISATION DES COMPOSANTES DE L'IMPRIMANTE**

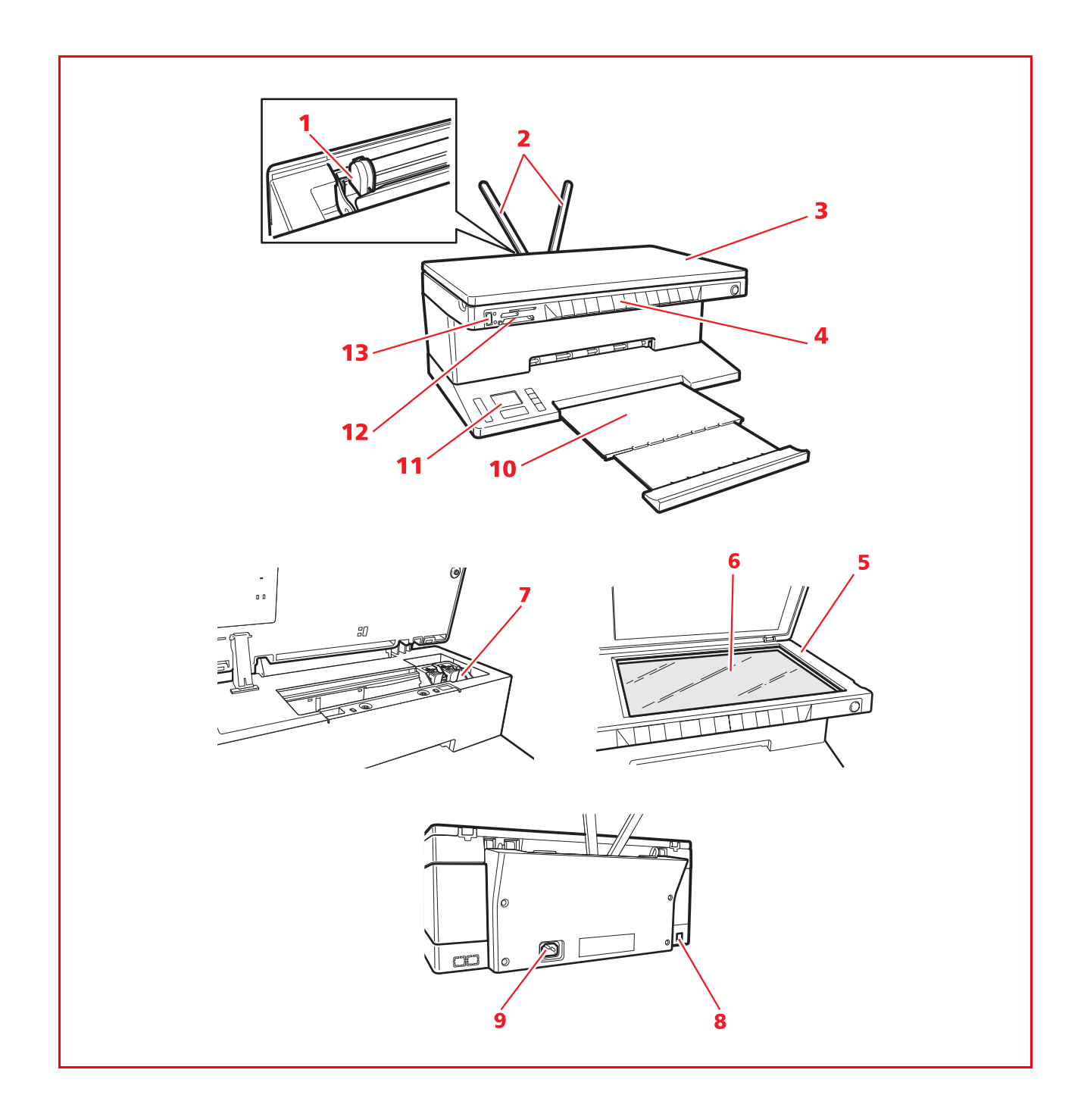

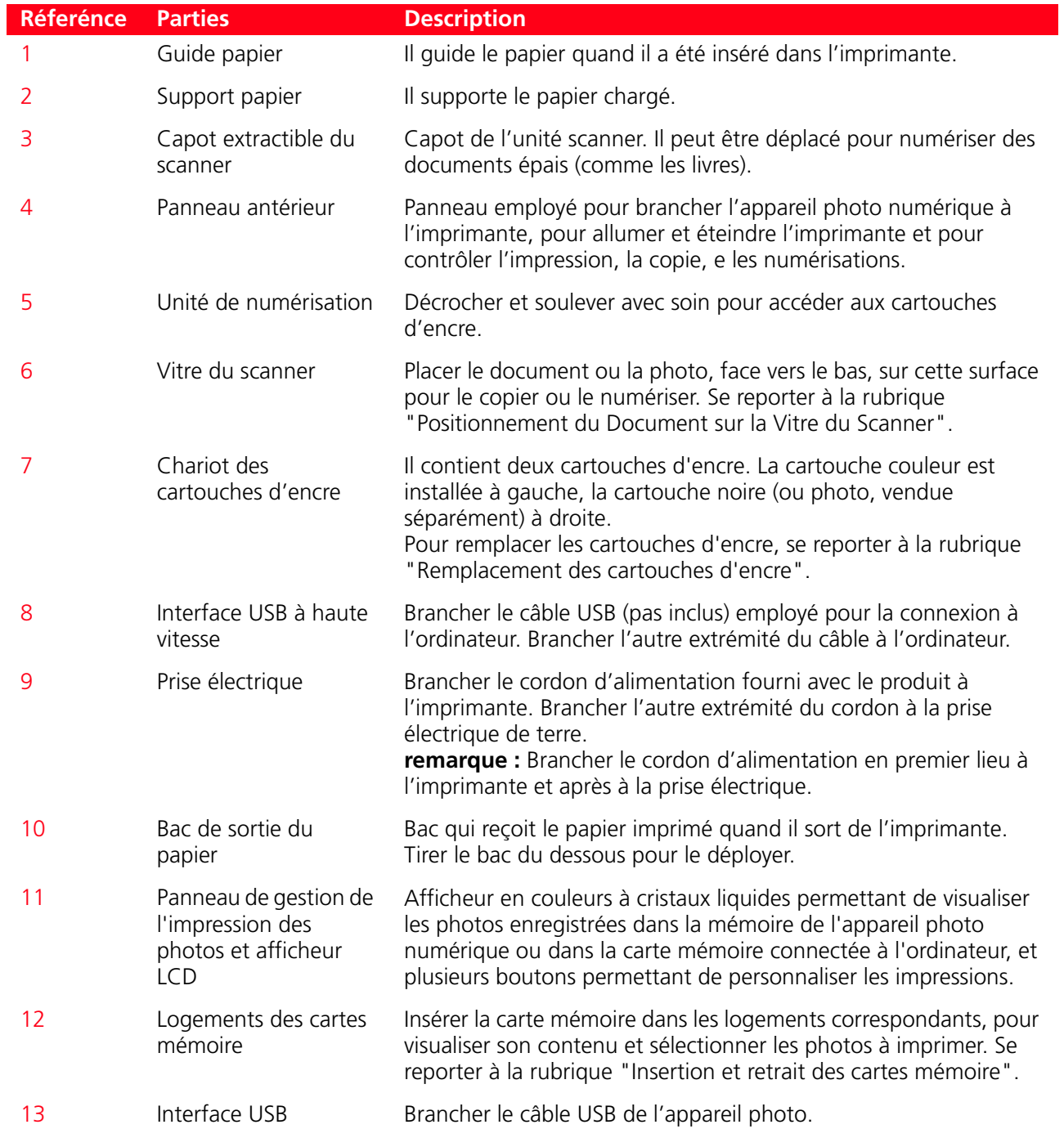

#### <span id="page-9-1"></span><span id="page-9-0"></span>**PANNEAU ANTÉRIEUR DE L'IMPRIMANTE**

Le panneau antérieur permet de contrôler manuellement l'impression, la numérisation et la copie de documents ou photos placés sur la vitre du scanner, provenant d'un appareil photo numérique ou enregistrés dans la carte mémoire insérée dans le logement correspondant.

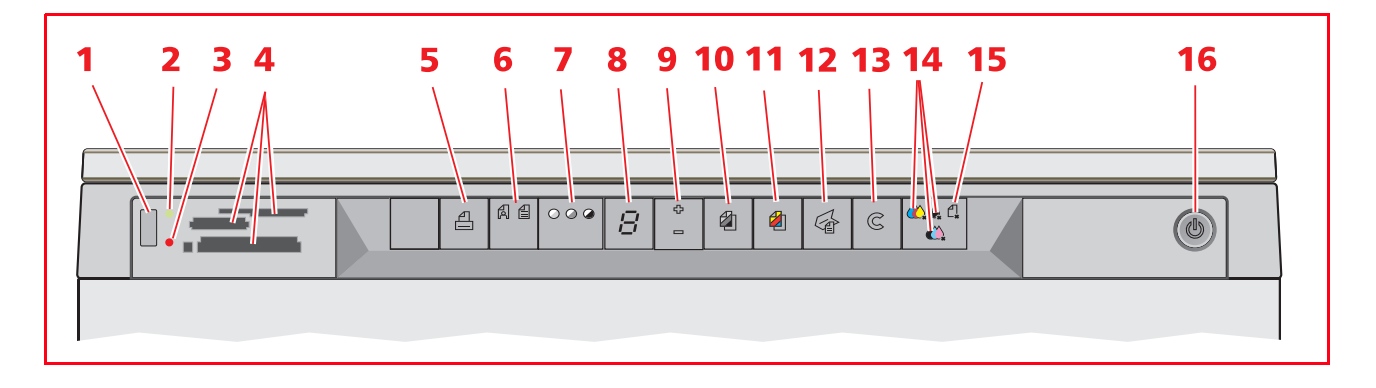

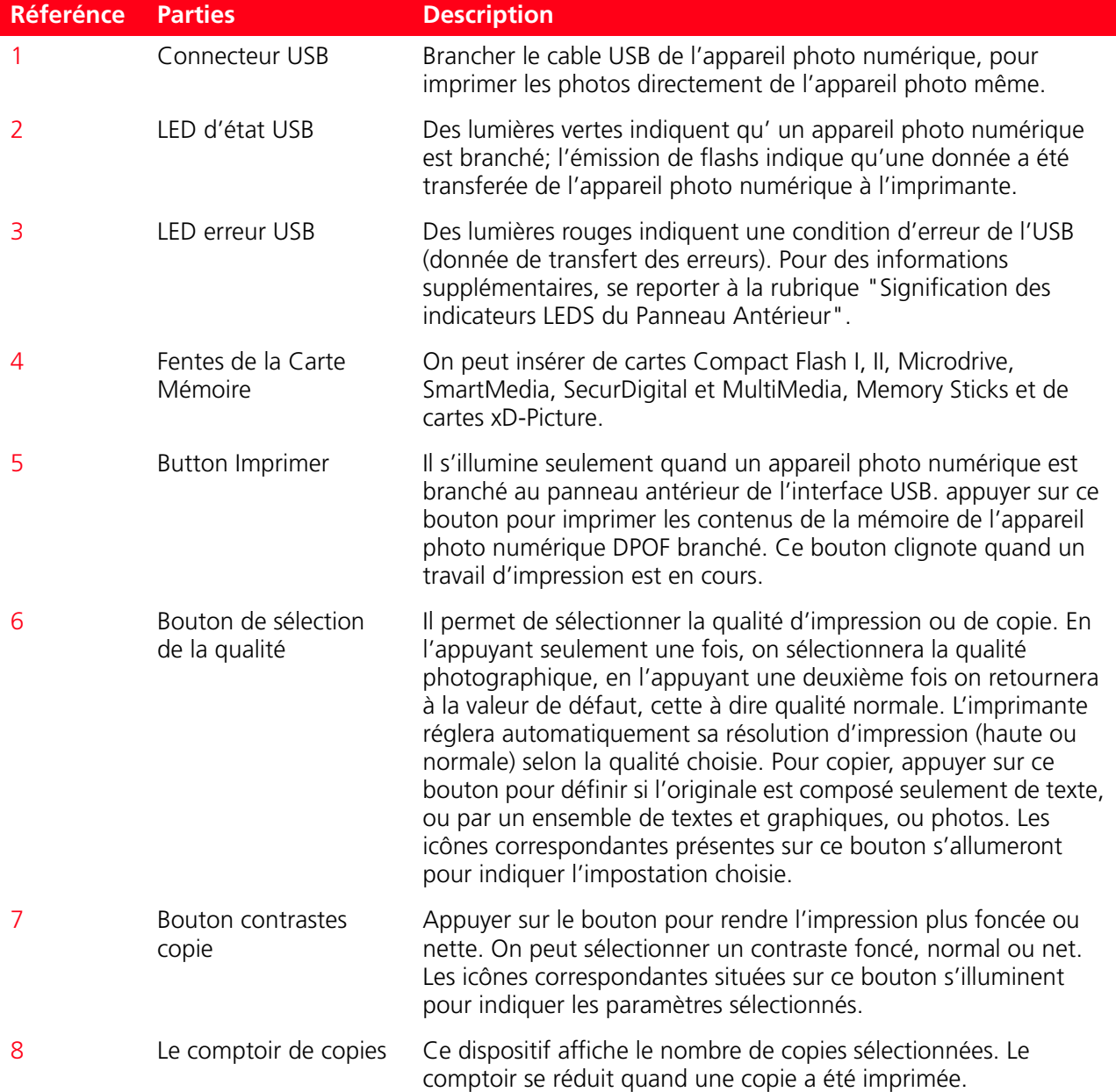

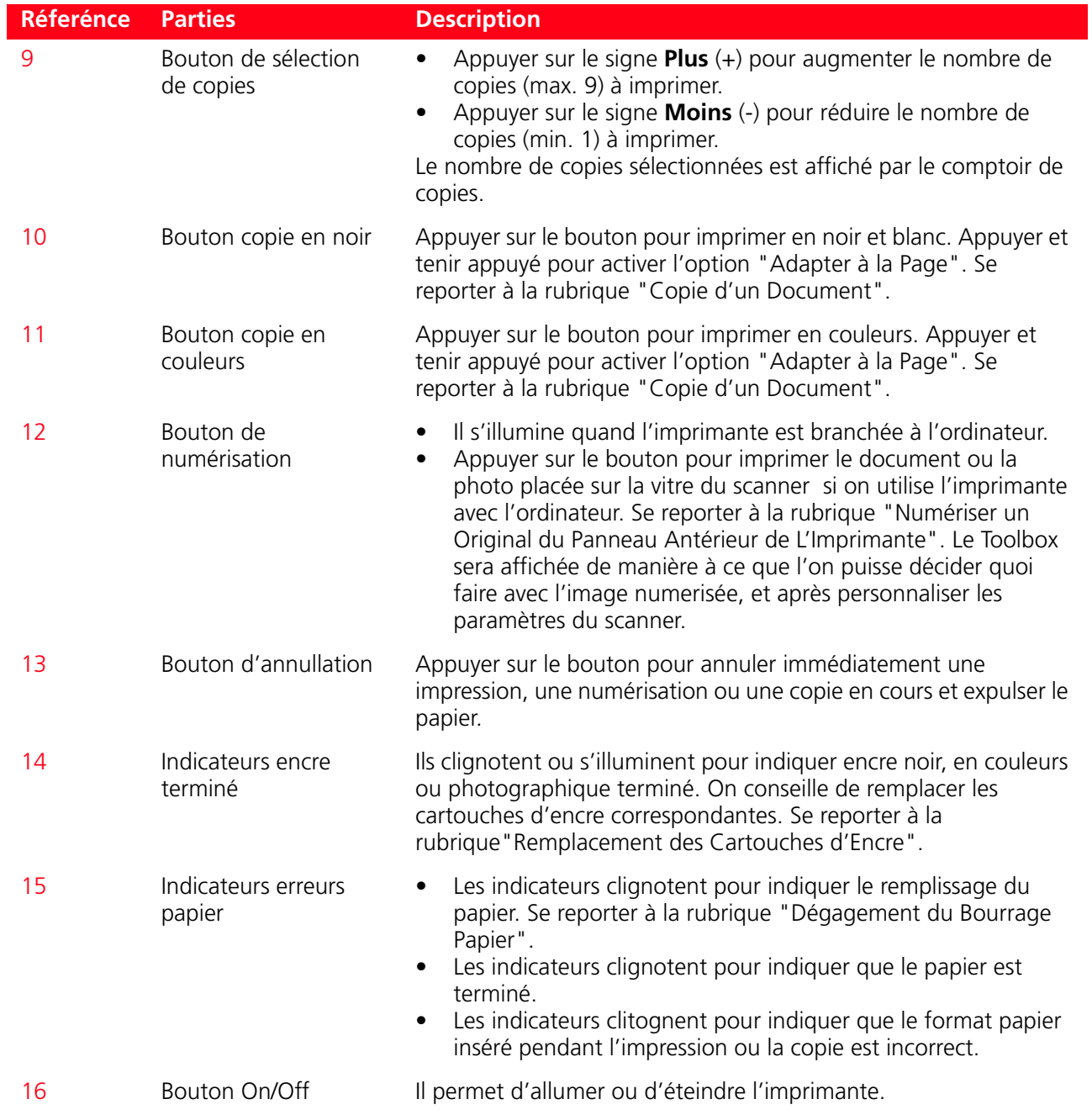

#### **PUPITRE GESTIONNAIRE IMPRESSION PHOTOS**

Le panneau de gestion de l'impression des photos permet de contrôler manuellement l'impression des photos provenant d'un appareil photo numérique connecté à l'imprimante, ou enregistrées dans la carte mémoire insérée dans le logement correspondant. L'afficheur en couleurs permet également de visualiser et de feuilleter les photos.

Le panneau contient de nombreux boutons, permettant de sélectionner les photos et de personnaliser l'impression. Les icônes sur les boutons s'allument pour indiquer la sélection courante.

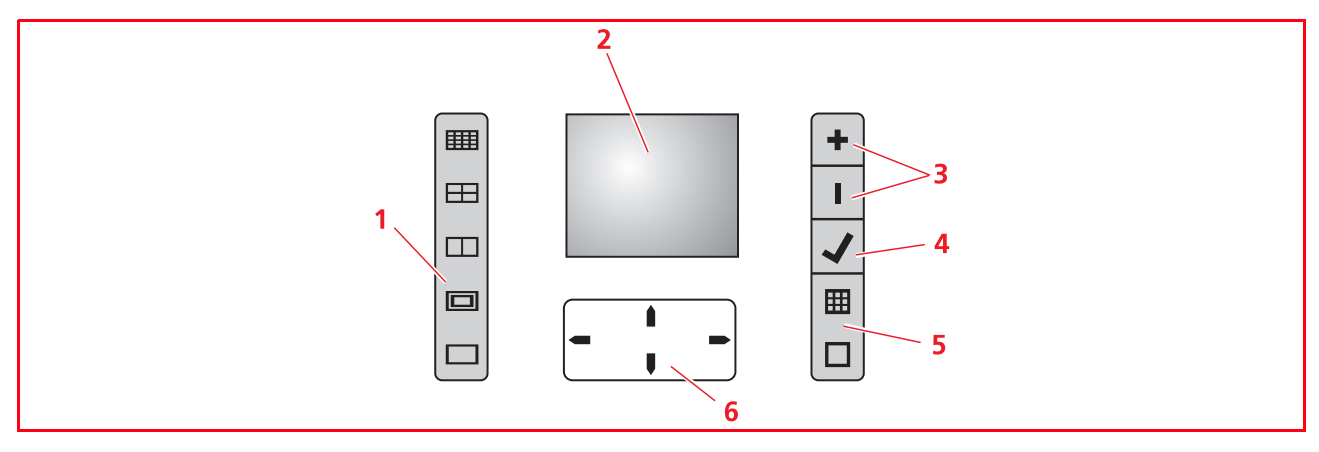

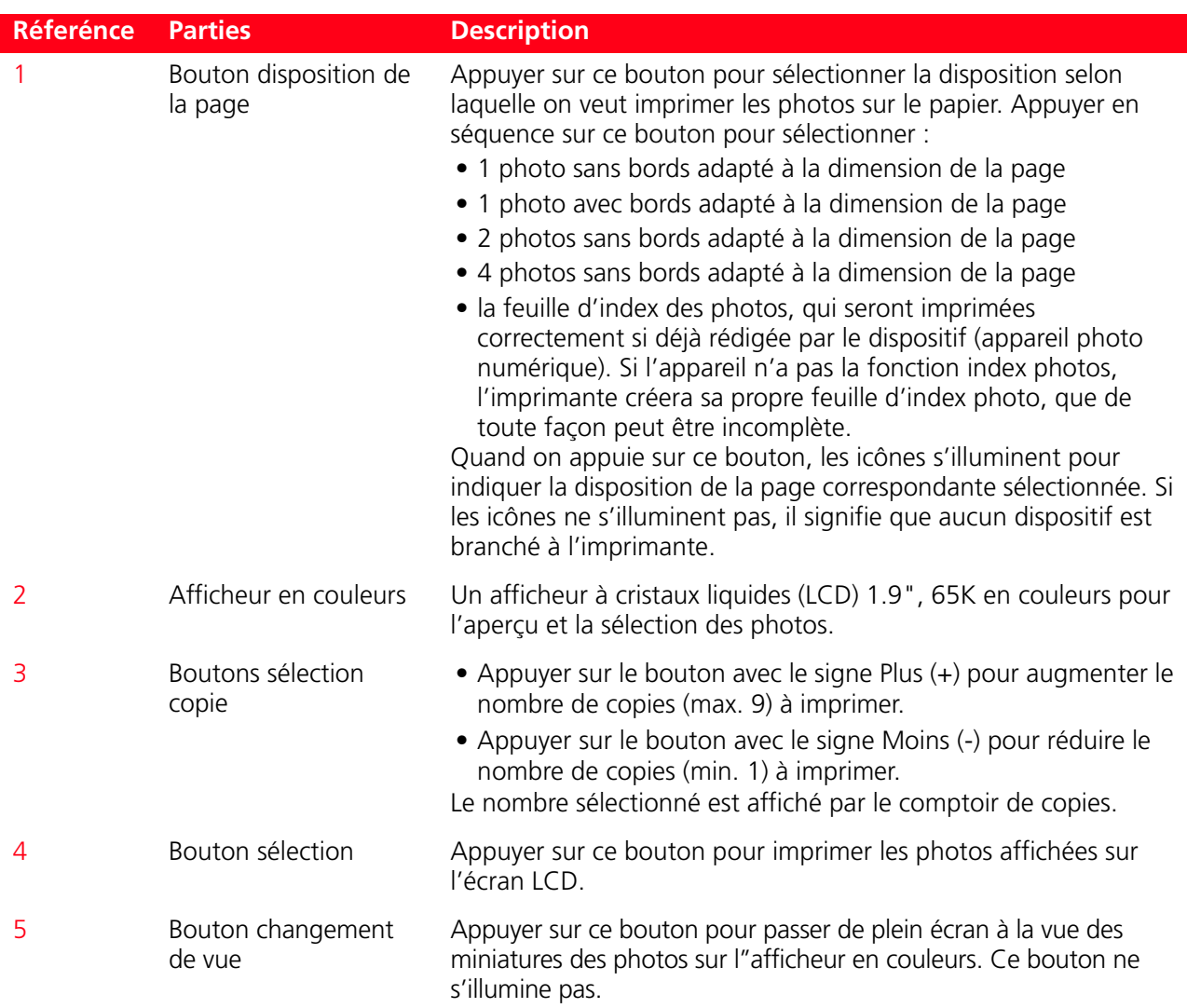

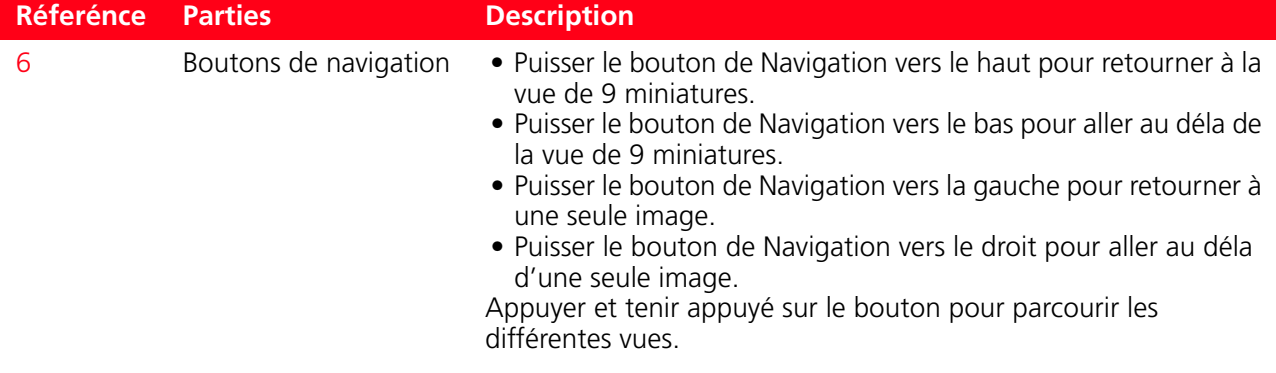

#### <span id="page-12-0"></span>**POSITIONNEMENT DU DOCUMENT SUR LA VITRE DU SCANNER**

1 Soulever le capot du scanner. Pour copier un document épais comme un livre, soulever le capot de ses guides, en pressant les supports de sécurité et l'enlever.

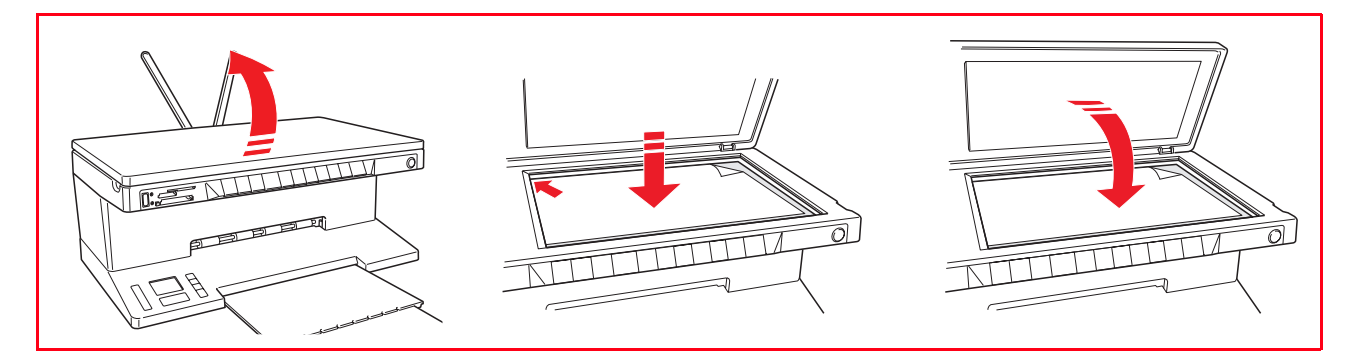

2 Placer le document original ou la photo à numériser face vers le bas sur la vitre du scanner et l'aligner avec l'angle supérieur gauche. Abaisser le capot du scanner.

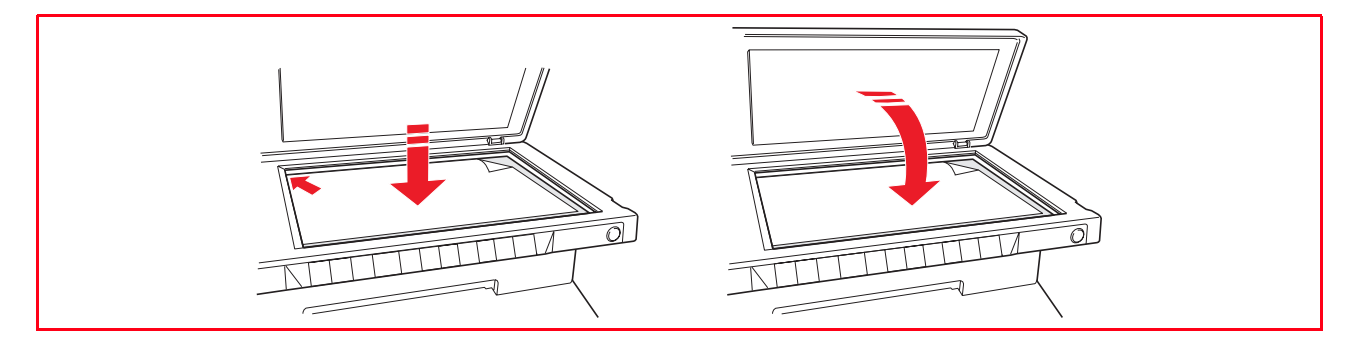

3 Si le capot supérieur a été enlevé, le remplacer après la copie, en repositionnant ses onglets dans les fentes correspondantes dans la partie postérieure de l'imprimante, jusqu'à quand elles auront repris leur position originale. Abaisser le capot du scanner.

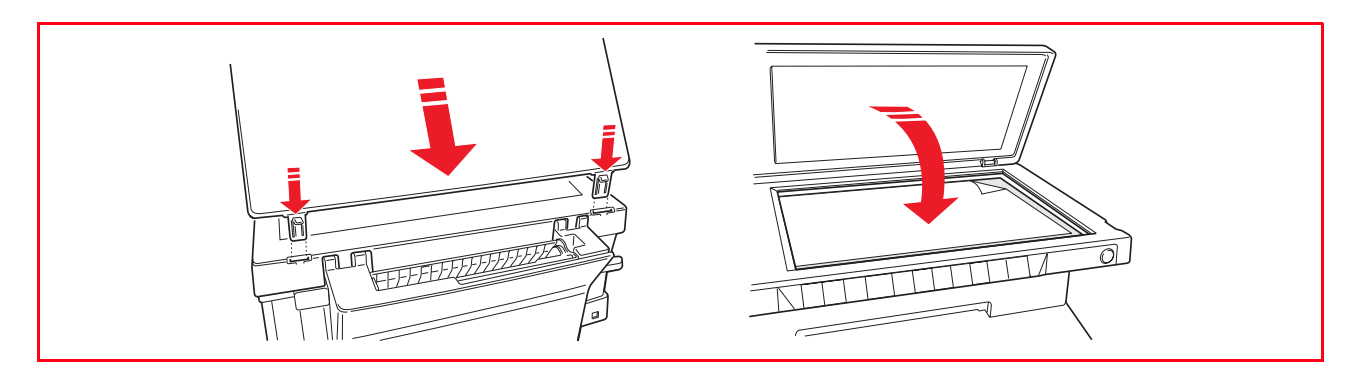

#### <span id="page-13-0"></span>**CHARGEMENT DU PAPIER**

- 1 Soulever les deux supports papier jusqu'à ce qu'ils seront en position droite, ensuite presser et régler la largeur du guide papier jusqu'à la position la plus externe. **remarque :** Quand on soulève les supports papier, s'assurer qu'ils sont dans leur correcte position droite.
- 2 Charger le papier verticalement, le côté à imprimer face vers la partie antérieur de l'imprimante et contre les guides dans le côté droit du support papier.

Presser et faire glisser le guide gauche du papier contre le bord gauche du papier.

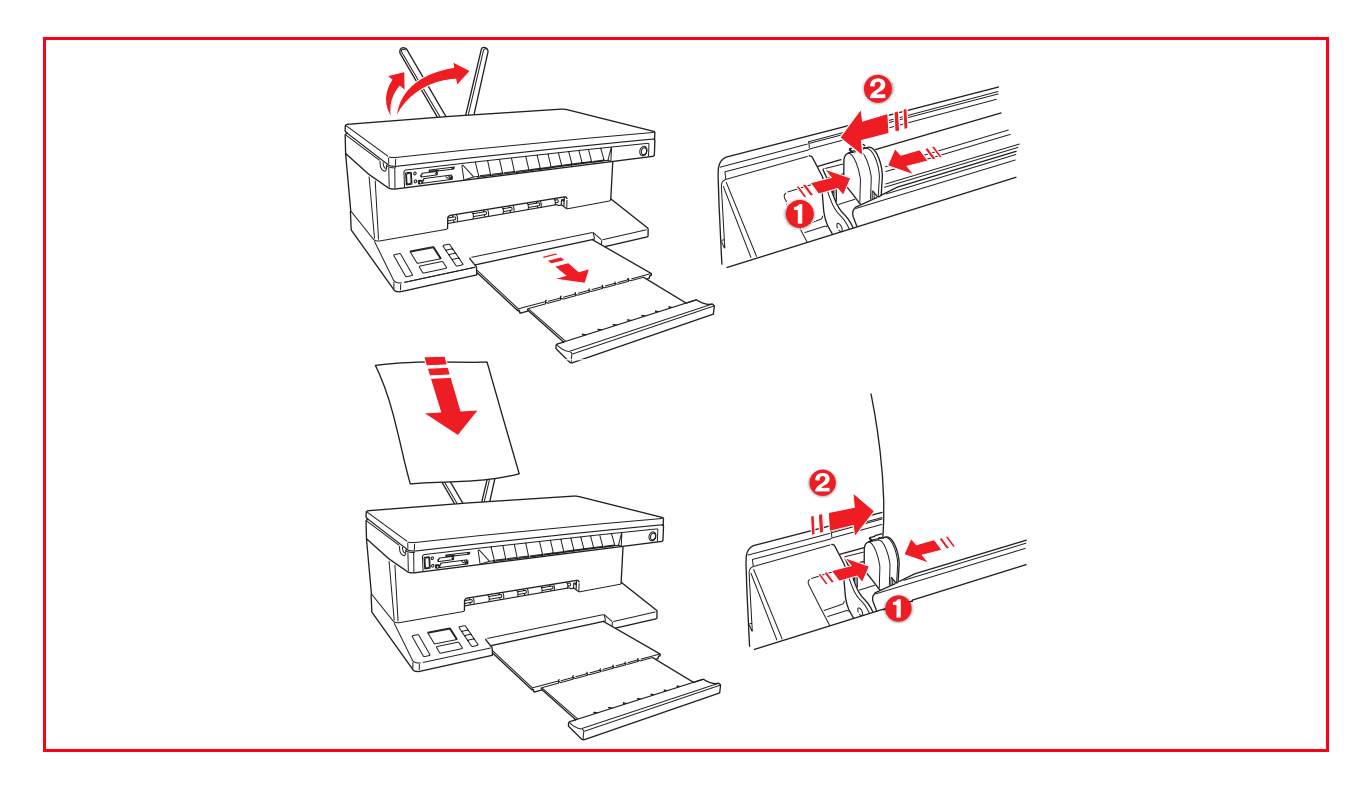

#### **Chargement de différentes types de papier**

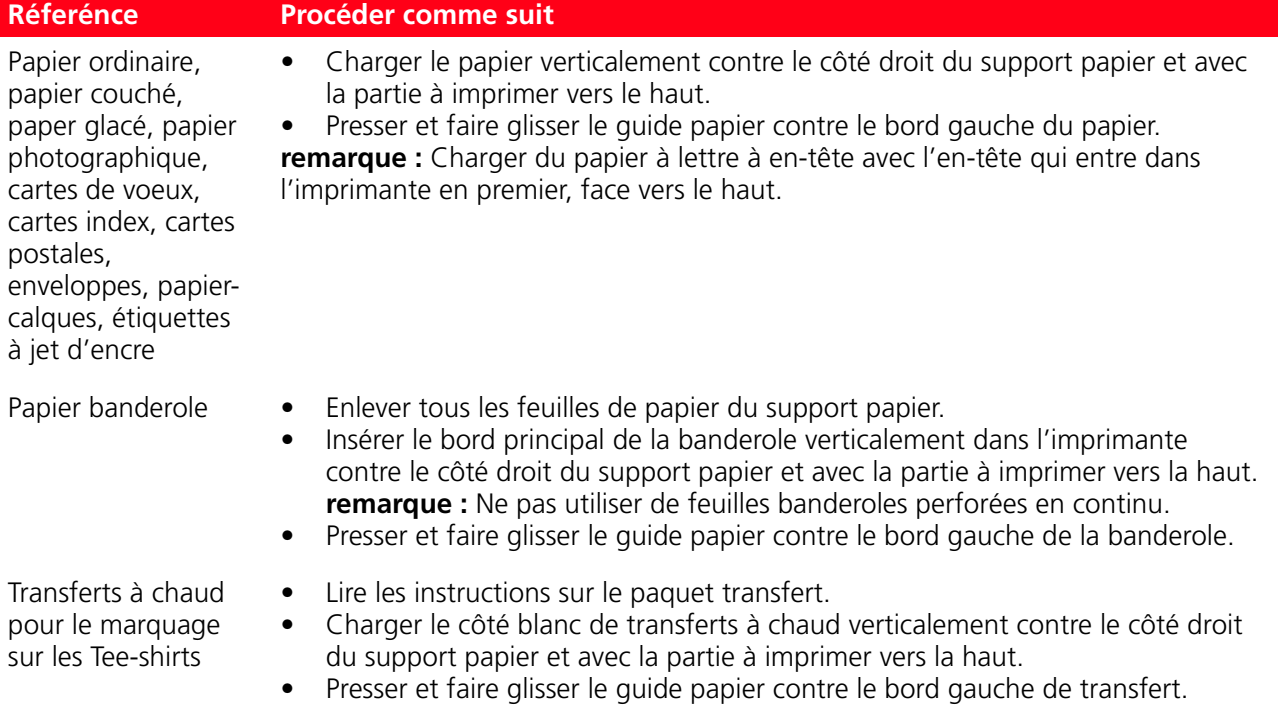

#### <span id="page-14-1"></span><span id="page-14-0"></span>**ALLUMAGE ET EXTINCTION DE L'IMPRIMANTE**

#### **Allumage de l'imprimante**

Appuyer sur le bouton ON/OFF sur le côté droit du panneau antérieur. **remarque :** Avant de presser le bouton ON/OFF, contrôler que le cordon d'alimentation de l'imprimante soit branché à une prise électrique de terre. Se reporter au Feuille de Setup, inclus dans la boîte de l'imprimante, pour des informations supplémentaires sur le Setup de l'imprimante. Après avoir appuyé sur le bouton ON/OFF, l'imprimante exécute une série de preuves autodiagnostiques avec le but de localiser tous les éventuels dysfonctionnements du système. Toutes les erreurs détectées seront affichées sur le panneau antérieur, ou par l'ordinateur, s'il est branché à l'imprimante. Se reporter à la rubrique "Significations des indicateurs LEDS du Panneau Antérieur" pour toutes les actions de corrections en cas d'erreur détectée.

À la fin de la phase autodiagnostique, certains boutons du panneau antérieur s'illumineront pour indiquer les fonctions, qui sont disponibles, selon la configuration courante de l'imprimante (si elle est brachèe ou pas à un ordinateur ou à un appareil photo numérique).

Quand l'imprimante **n'est pas branchée à l'ordinateur**, les indicateurs et les boutons suivants seront illuminés :

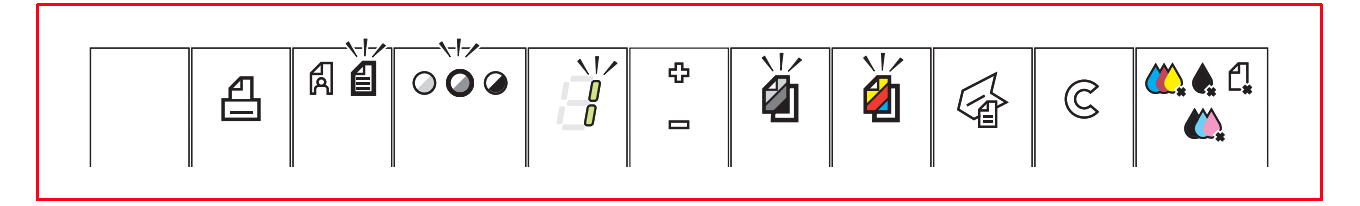

Quand l'imprimante **est branchée à l'ordinateur**, les indicateurs et les boutons suivants seront illuminés :

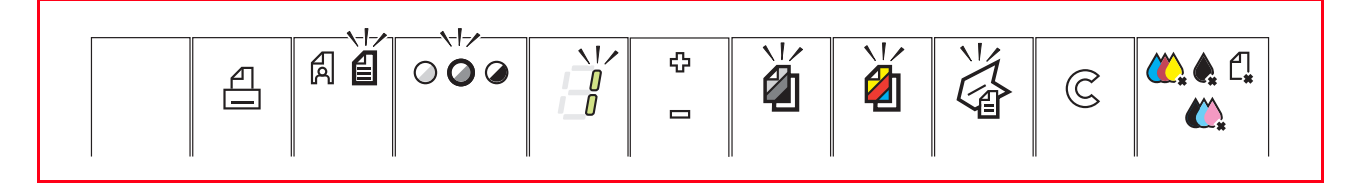

Quand un appareil photo numérique qui **n'est pas compatible PictBridge** est branché à l'imprimante, les indicateurs et les boutons suivants seront illuminés :

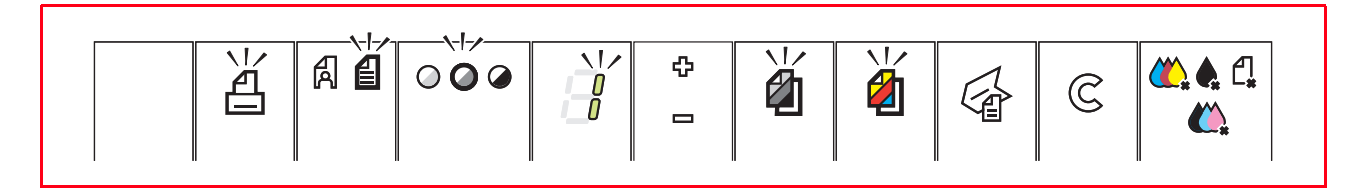

Quand un **appareil photo PictBridge** est brachée à l'imprimante, les indicateurs ou les boutons seront illuminés pour indiquer que l'imprimante est branchée ou pas à l'ordinateur. Se référer aux configurations citées précédemment.

#### **Extinction de l'imprimante**

Appuyer sur le bouton ON/OFF sur le côté droit du panneau antérieur. Toutes les lumières du panneau antérieur s'éteindront.

#### <span id="page-15-1"></span><span id="page-15-0"></span>**BRANCHEMENT D'UN APPAREIL PHOTO NUMÉRIQUE À L'IMPRIMANTE**

- 1 Allumer l'appareil photo numérique. Lire le Guide de l'Utilisateur de l'appareil photo pour des informations supplémentaires.
- 2 Avec l'imprimante allumée, brancher une extrémité du câble USB de l'appareil photo au connecteur USB de l'appareil photo et l'autre extrémité au connecteur USB sur le panneau antérieur de l'imprimante.

**remarque :** Quand on branche un appareil photo numérique PictBridge à l'imprimante, Seulement l'icône du bouton d'impression sur le panneau antérieur s'éteint pour indiquer que l'impression sera contrôlée directement par l'appareil photo même. Lire le Guide de l'Utilisateur de l'appareil photo pour des instructions supplémentaires sur imprimer des Photos.

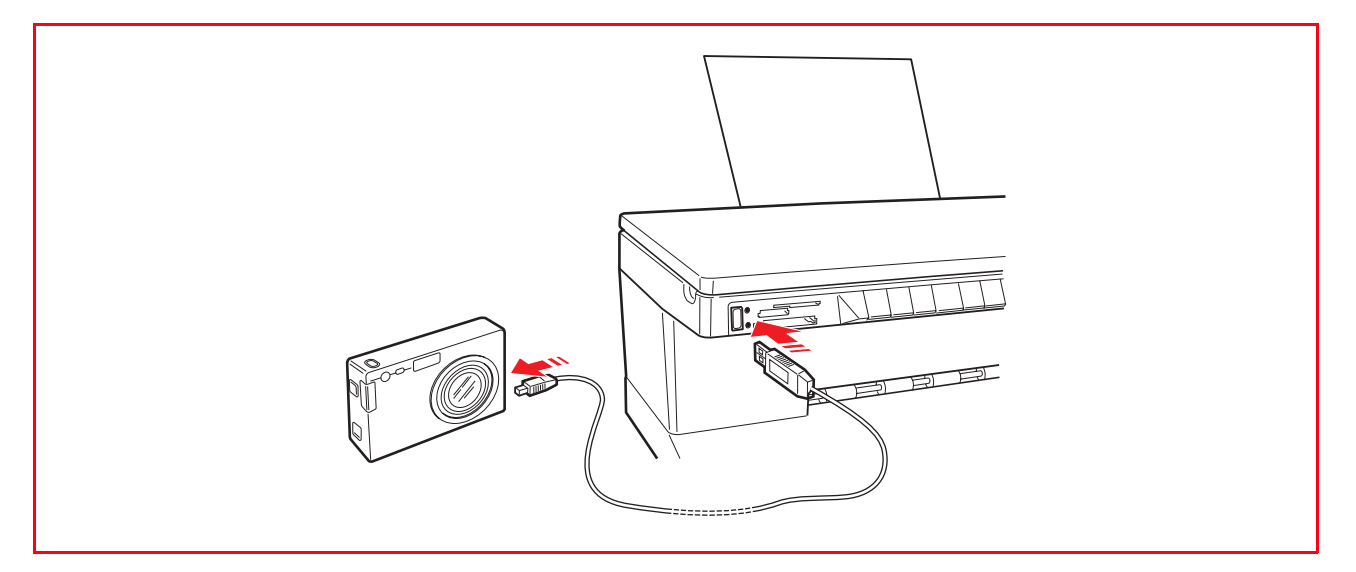

Le LED indiquant l'état de l'USB s'illumine pour indiquer que l'appareil photo numérique est branché. **remarque :** Si l'imprimante ne reconnaît pas l'appareil photo branché, le LED indiquant l'état de l'USB ne s'illuminera pas. Contrôler que le dispositif branché soit compatible.

#### **INSERTION ET RETRAIT DES CARTES MÉMOIRE**

Après avoir pris des photos avec un appareil photo numérique, retirer la carte mémoire contenant les photos et l'insérer dans l'imprimante, de façon à pouvoir visualiser et imprimer les photos. L'imprimante peut lire les cartes mémoire suivantes : Compact Flash I, II, Microdrive, SmartMedia, SecurDigital et cartes MultiMedia, Memory Sticks (Duo, Pro, Magic Gate) et cartes xD-Picture. **remarque :** Pour lire les cartes Mini SD et MS Pro, acheter séparément les adaptateurs correspondants. L'imprimante reconnaît et peut imprimer les formats suivants : DCF, JPEG, Extif et DPOF.

#### **Insérer une Carte Mémoire**

Avant d'insérer la carte mémoire dans le logement correspondant, suivre les indications relatives à la carte.

- Quand on insère une carte CompactFlash, contrôler que l'étiquette soit positionnée avec la face vers le haut (si l'étiquette à une flèche, il faut qu'elle point vers l'imprimante) avec les trous d'épingles en métal qui entrent dans l'imprimante pour premiers.
- Quand on insère une carte Multimedia et une carte SecureDigital cards, contrôler que la pointe de l'angle soit sur le droit et que les contacts métalliques soient positionnés avec la face vers le bas.
- Quand on insère une carte SmartMedia ou une Memory Stick, contrôler que la pointe de l'angle soit sur la gauche et que les contacts métalliques soient positionnés avec la face vers le bas.

• Quand on insère une carte xD-Picture, contrôler que le côté courbé de la carte soit positionnée avec la face vers vous et que les contacts métalliques soient positionnés avec la face vers le bas.

**remarque :** lors de l'insertion d'une carte dans l'imprimante, prendre garde à son orientation ; une mauvaise orientation pourrait endommager la carte.

- 1 Sur le panneau antérieur de l'imprimante, choisir la fente correcte pour la carte mémoire que on veut insérer.
- 2 Orienter la carte mémoire spécifique comme indiqué au début de cette section, en faisant attention, insérer la carte dans la fente et la pousser délicatement jusqu'à quand elle s'arrêtera. La figure suivante illustre l'insertion d'une carte MultiMedia.

**remarque :** Si la carte mémoire n'entre pas correctement, ne pas essayer à la forcer parce que on risque de endommager soit la carte soit l'imprimante.

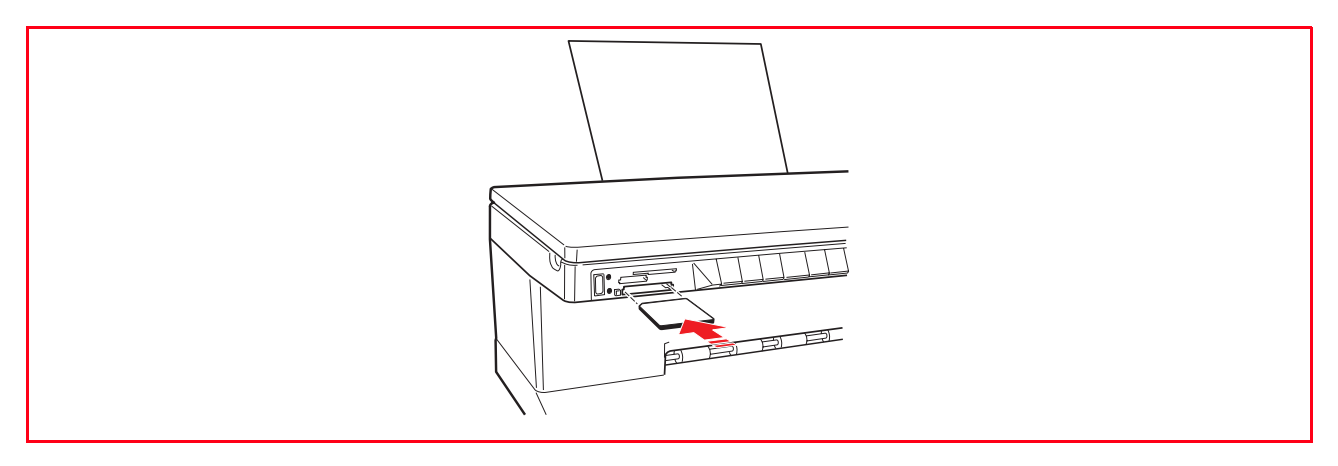

Si la carte est insérée correctement, l'écran LCD affichera une icône indiquant le nombre total de photos mémorisées dans la carte mémoire (seulement les fichiers compatibles seront ouverts et comptés).

#### **Enlevement de la Carte Mémoire**

1 En faisant attention, tirer la carte complètement en dehors de sa fente.

**ATTENTION:** NE PAS retirer la carte mémoire durant l'accès par l'imprimante ou l'ordinateur, car cela pourrait endommager les photos enregistrées sur la carte.

En suite l'écran de l'imprimante apparaîtra inactif, pour indiquer que l'imprimante se trouve dans une condition d'attente, en attendant les commandes pour les opérations successives.

## <span id="page-18-0"></span>2UTILISATION DE L'IMPRIMANTE SANS L'ORDINATEUR

**COPIE D'UN DOCUMENT**

**[PHOTOS VUES SUR L'AFFICHEUR DE L'IMPRIMANTE](#page-19-1)**

**SÉLECTION ET IMPRESSION PHOTOS DE LA CARTE MÉMOIRE**

**[IMPRESSION D'UNE PHOTO DE UN APPAREIL PHOTO NUMÉRIQUE PICTBRIDGE](#page-21-3)**

**[IMPRESSION D'UNE PHOTO DE UN APPAREIL PHOTO NUMÉRIQUE DPOF](#page-21-2)**

**[IMPRESSION D'UNE PHOTO DE UN APPAREIL PHOTO NUMÉRIQUE PAS COMPATIBLE](#page-21-2)  PICTBRIDGE/DPOF**

#### <span id="page-19-1"></span><span id="page-19-0"></span>**COPIE D'UN DOCUMENT**

- 1 Allumer l'imprimante. Se reporter à la rubrique "Allumage et Extinction de l'Imprimante".
- 2 S'assurer que les indicateurs du niveau des cartouches noires ou en couleurs situés sur le panneau [antérieur ne clignotent pas, ou ne soient pas illuminés. Si un des indicateurs clignote ou est illuminé, on](#page-32-0)  conseille de remplacer la cartouche d'encre correspondante. Pour des informations supplémentaire, se reporter à la rubrique "Remplacement des Cartouches d'encre".
- 3 Charger le papier sur le quel on veut imprimer. Pour des informations supplémentaire, se reporter à la rubrique "Chargement du Papier".
- 4 Soulever le capot du scanner et placer le document qu'on veut copier la face vers le bas sur la vitre du scanner. Contrôler que l'angle supérieur gauche du document soit aligné avec l'angle supérieur gauche de la vitre du scanner. Pour des informations supplémentaires, se reporter à la rubrique "Positionnement du Document sur la vitre du Scanner".
- 5 Abaisser le capot du scanner.
- 6 Sélectionner la qualité d'impression ou de copie, Photo ou Normale, en appuyant sur le bouton de sélection de la qualité. Pour copier une texte normale en noir et blanc ou un document mixte noir et [blanc et en couleurs, sélectionner Normale. Pour copier une photo ou un document avec photo, choisir](#page-9-1)  Photo. Pour des informations supplémentaire, se reporter à la rubrique "Panneau Antérieur de l'Imprimante".
- 7 [Sélectionner les contrastes, Foncé, Clair ou Normal, en appuyant sur le bouton Contrastes. Pour des](#page-9-1)  informations supplémentaires, se reporter à la rubrique "Panneau Antérieur de l'Imprimante".
- 8 Pour faire plusieurs copies, appuyer sur le signe Plus (+) du bouton de sélection des copies, et marquer plusieurs fois jusqu'au moment où le nombre de copies désirées sera affiché sur le comptoir de copies. Pour des informations supplémentaire, se reporter à la rubrique "Panneau Antérieur de l'Imprimante".
- 9 Appuyer sur le bouton Copie en noir pour faire une copie en noir et blanc, ou appuyer sur le bouton [Copie en couleurs pour faire une copie en couleurs. Pour des informations supplémentaires, se reporter](#page-9-1)  à la rubrique "Panneau Antérieur de l'Imprimante".

**remarque :** Si on est en train de copier sur différentes dimensions de papier, par rapport à la dimension de l'original, appuyer et tenir pressé le bouton Copie en Noir ou Copie en Couleurs pour activer l'option "Adapter à la Page". L'imprimante réglera automatiquement la dimension du document original pour l'adapter à la dimension du papier chargé.

#### **PHOTOS VUES SUR L'AFFICHEUR DE L'IMPRIMANTE**

#### **Vues à plein écran**

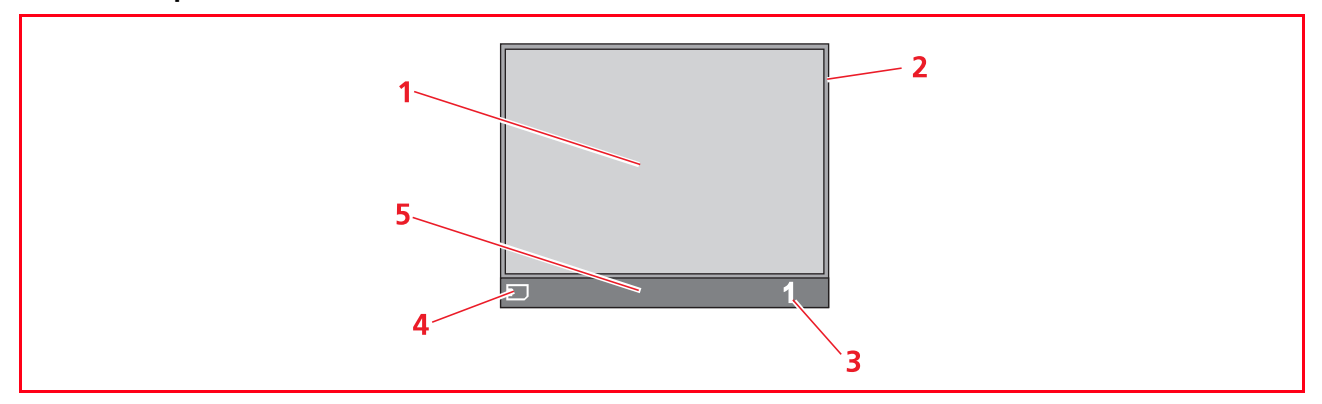

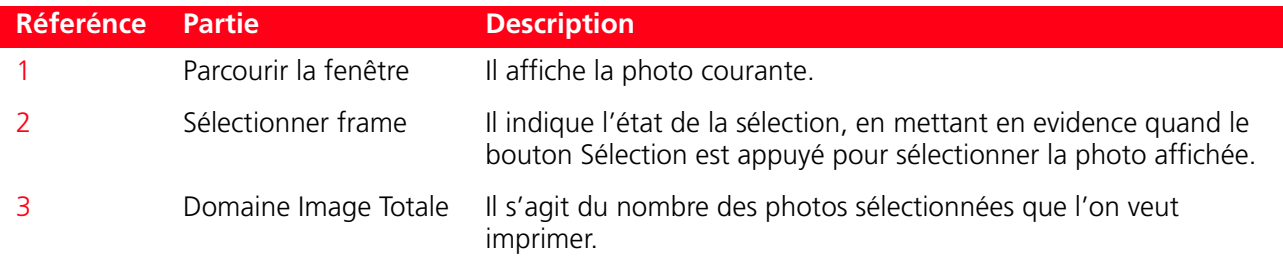

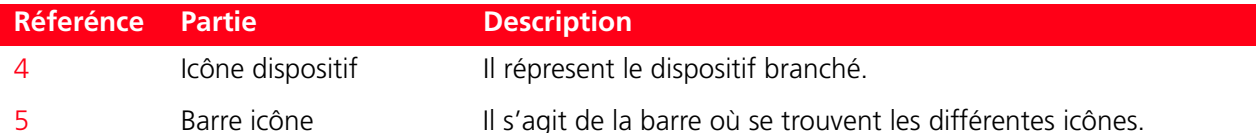

Navigation avec Vues à Plein Écran et Sélection Photos

- 1 Parcourir tous les photos mémorisées dans le dispositif de mémorisation branché et affichées dans cette vue plein écran, appuyer sur le bouton du Navigateur vers le droit et la gauche.
- 2 Sélectionner la photo affichée et que l'on veut imprimer, appuyer sur le bouton Sélection.
- 3 Désélectionner la photo affichée, appuyer de nouveau sur le bouton Sélection.

#### **Vue Miniatures**

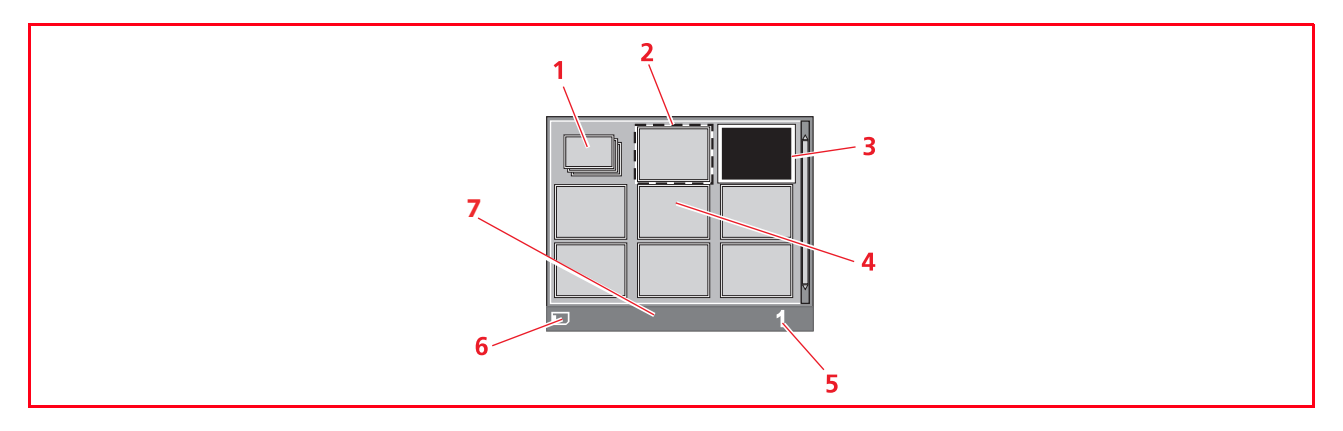

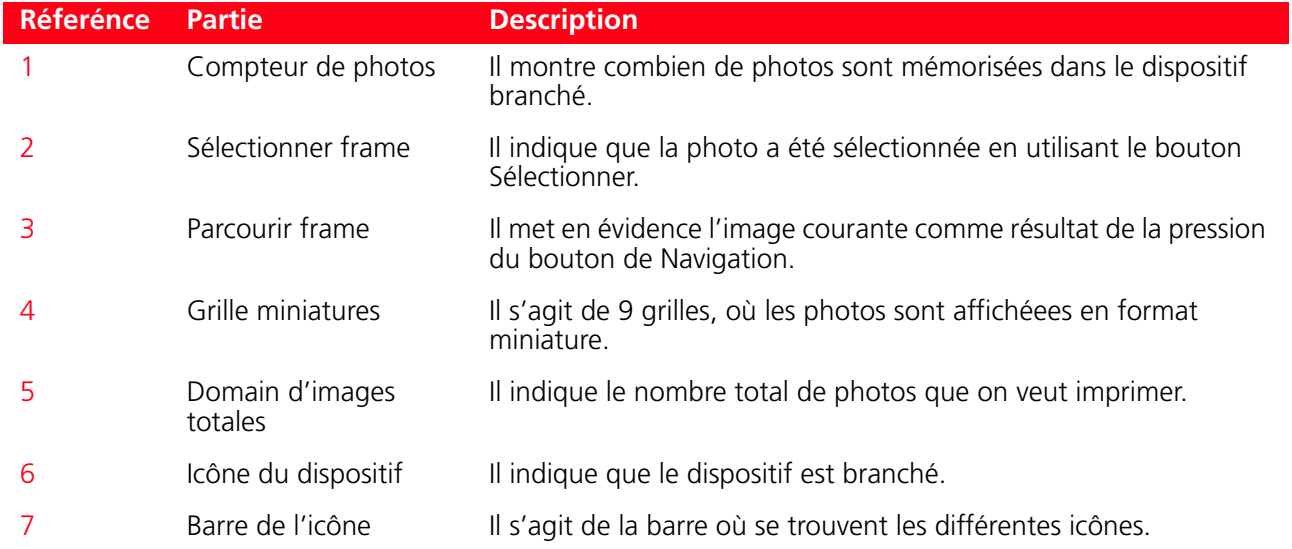

#### **SÉLECTION ET IMPRESSION PHOTOS DE LA CARTE MÉMOIRE**

Pour des résultats optimaux quand on doit imprimer des photos, s'assurer que la cartouche en couleurs et la cartouche photo sont installées. Se reporter à la rubrique "échange des cartouches d'encre noire et photographiques en utilisant le garage".

- 1 Insérer la carte mémoire depuis laquelle on veut imprimer dans le relatif branchement de l'imprimante. L'écran de transfert de Fichiers est affiché sur l'écran LCD pour indiquer que l'imprimante vient de lire les fichiers compatibles mémorisés dans la carte mémoire inserée.
- 2 L'écran, où apparaît le nombre total de photos compatibles mémorisées dans la carte mémoire, sera affiché sur le panneau de commandes de l'écran LCD. En cas de nécessité, appuyer sur le bouton Changement de Vue pour passer de plein écran à la vue des miniatures. Pour des informations supplémentaires, se reporter à la rubrique "Photos Vue sur l'Afficheur de l'Imprimante". L'icône située en bas dans le côté gauche de la barre de l'icône de l'écran indiquera que le dispositif est branché.
- <span id="page-21-3"></span>3 En utilisant le bouton de Navigation en direction Droite, Gauche, Haut, Bas, parcourir les photos pour positionner le frame mis en évidence sur la photo que l'on veut imprimer.
- <span id="page-21-0"></span>4 Sélectionner le nombre de copies à imprimer depuis les photos sélectionnées, en appuyant sur le bouton avec le signe plus (+) ou moins (-) jusqu'à l'affichage du numéro en bas sur le côté droit de la barre de l'icône de l'écran. Un indicateur de copie sera aussi affiché dans l'angle droite en bas de la photo sélectionnée pour indiquer le nombre de copies désirées.
- 5 Sélectionner la disposition selon laquelle on veut imprimer les photos sélectionnées, en appuyant sur le bouton Disposition de la Page plusieurs fois jusqu'à la sélection de la disposition désirée. On peut choisir entre les possibilités suivantes :
	- Imprimer 1 photo sans bords adapté à la dimension de la page
	- Imprimer 1 photo avec bords adapté à la dimension de la page
	- Imprimer 2 photos sans bords adapté à la dimension de la page
	- Imprimer 4 photos sans bords adapté à la dimension de la page
	- Imprimer une Feuille d'Index de tous les photos si l'onglet "Tous les photos" a été sélectionné (en cliquant sur l'icône qui montre le numéro total de photos mémorisées dans la carte mémoire).
- 6 Appuyer sur le bouton **Imprimer** pour imprimer les phots sélectionnées. Les icônes de boutons illuminés s'éteindrent, l'écran indiquant le travail d'impression photos en cours sera affiché sur l'écran  $ICD.$

[Au complètement de l'impression, l'affichage initial, indiquant le numéro de photos mémorisées, sera](#page-15-1)  affiché de nouveau.

#### **IMPRESSION D'UNE PHOTO DE UN APPAREIL PHOTO NUMÉRIQUE PICTBRIDGE**

<span id="page-21-2"></span>Pour des résultats optimaux quand on doit imprimer des photos, s'assurer que la cartouche en couleurs et la cartouche photo sont installées. Se reporter à la rubrique "échange des cartouches d'encre noire et photographiques en utilisant le garage".

<span id="page-21-1"></span>1 Charger le papier sur le quel on veut imprimer. Pour des résultats optimaux quand on doit imprimer des photos, utiliser le papier photographique. Pour des informations supplémentaires, se reporter à la rubrique "Chargement du Papier".

**remarque :** Si la dimension du papier chargé dans l'imprimante est différente de celle-la du papier sélectionné de l'appareil photo numérique pour l'impression et on commence à imprimer, l'impression résultera fausse.

Uniquement une dimension de papier plus petite de la dimension sélectionnée de l'appareil photo numérique interrompra l'impression et provoquera l'illumination du bouton Imprimer sur le panneau antérieur. Charger le bon papier et appuyer sur le bouton Imprimer pour continuer le travail d'impression.

- 2 S'assurer que l'appareil photo numérique PictBridge soit allumé et branché à l'imprimante. Pour des informations supplémentaires, se reporter à la rubrique "Branchement d'un Appareil Photo Numérique à l'Imprimante".
- 3 L'impression est contrôlée directement par l'appareil photo. Pour des instructions supplémentaires sur l'impression des photos, se reporter au Guide de l'Utilisateur de l'appareil photo. Pendant l'impression, le bouton Imprimer clignotera pour indiquer que l'opération d'impression est en cours.

#### **IMPRESSION D'UNE PHOTO DE UN APPAREIL PHOTO NUMÉRIQUE DPOF**

[L'imprimante est capable de reconnaître les informations DPOF associées aux fichiers images. En ce qui](#page-15-1)  concerne l'appareil photo numérique DPOF, l'imprimante imprimera les photos qu'on sélectionne directement de l'appareil photo numérique.

**remarque :** Avant de continuer, contrôler que l'appareil photo numérique DPOF soit compatible, en lisant le Guide de l'Utilisateur de l'appareil photo.

Pour des résultats optimaux quand on doit imprimer des photos, s'assurer que la cartouche en couleurs et la cartouche photo sont installées. Se reporter à la rubrique "Échange des cartouches d'encre noire et photographiques en utilisant le garage".

1 Charger le papier sur le quel on v[eut imprimer. Pour des résultats optimaux quand on doit imprimer des](#page-9-1)  [photos, utiliser le papier photographique. Pour des informations supplémentaires, se reporter à la](#page-9-1)  rubrique "Chargement du Papier".

<span id="page-22-0"></span>**remarque :** Si la dimension du papier chargé dans l'imprimante est différente de celle-la du papier sélectionné de l'appareil photo numérique pour l'impression et on commence à imprimer, l'impression résultera fausse. Uniquement une dimension de papier plus petite de la dimension sélectionnée de l'appareil photo numérique interrompra l'impression et provoquera l'illumination du bouton Imprimer sur le panneau antérieur. Charger le bon papier et appuyer sur le bouton **Imprimer** pour continuer le travail d'impression.

- 2 S'assurer que l'appareil photo numérique DPOF soit allumé et branché à l'imprimante. Pour des informations supplémentaires, se reporter à la rubrique "Branchement d'un Appareil Photo Numérique à l'Imprimante".
- 3 Sélectionner la qualité d'impression (Normale ou Photographique) selon les nécessités. Si on sélectionne Normale, les photos seront imprimées a[vec bords et une qualité d'impression normale. Si](#page-9-1)  [on sélectionne papier Photographique, les photos seront imprimées sans bords et avec une haute](#page-15-1)  qualité. Pour des informations supplémentaires, se reporter à la rubrique "Panneau Antérieur de l'Imprimante".
- 4 Appuyer sur le bouton **Imprimer** du panneau antérieur de l'imprimante pour imprimer les photos. Pour des informations supplémentaires, se reporter à la rubrique "Panneau Antérieur de l'Imprimante".

#### **IMPRESSION D'UNE PHOTO DE UN APPAREIL PHOTO NUMERIQUE PAS COMPATIBLE PICTBRIDGE/DPOF**

Pour des résultats optimaux quand on doit imprimer des photos, s'assurer que la cartouche en couleurs et la cartouche photo sont installées. Se reporter à la rubrique "Échange des cartouches d'encre noire et photographiques en utilisant le garage".

- 1 Contrôler d'avoir chargé dans l'imprimante le papier sur lequel on désire imprimer et d'avoir sélectionné la qualité désirée (Normale quand on imprime sur papier commun, Photo quand on imprime sur papier spécial pour imprimantes à jet d'encre). Pour des informations supplémentaires, se reporter à la rubrique "Chargement du Papier" et "Panneau Antérieur de l'Imprimante".
- 2 S'assurer que l'appareil photo numérique soit allumé et branché à l'imprimante. Pour des informations supplémentaires, se reporter à la rubrique "Branchement d'un Appareil Photo Numérique à l'Imprimante".
- 3 Appuyer sur le bouton **Imprimer** du panneau antérieur de l'imprimante. Les photos sauvées dans la mémoire de l'appareil photo seront imprimées.

## <span id="page-24-0"></span>3UTILISATION DE L'IMPRIMANTE DE UN ORDINATEUR

**AVANT DE COMMENCER**

**LE TOOLBOX**

<span id="page-24-1"></span>**LE GESTIONNAIRE D'ÉTAT DE L'IMPRIMANTE**

**IMPRESSION, COPIE ET NUMÉRISATION A L' ÀIDE DU TOOLBOX**

**IMPRESSION À L'AIDE DES PROPRIÉTÉS D'IMPRESSION DE L'APPLICATION UTILISATEUR**

**NUMÉRISER UN ORIGINAL DE L'APPLICATION**

**NUMÉRISER UN ORIGINAL DU PANNEAU ANTÉRIEUR DE L'IMPRIMANTE**

**TRANSFERT DE FICHIERS DEPUIS LA CARTE MÉMOIRE VERS L'ORDINATEUR**

#### <span id="page-25-0"></span>**AVANT DE COMMENCER**

Ce chapitre décrit en général les informations basique pour le fonctionnement, en mettant en condition d'utiliser l'imprimante quand elle est branchée à un ordinateur. Pour des informations supplémentaires et pour exploiter tous les avantages des options offertes, se reporter à l'Aide en Ligne.

Pour accéder à l'Aide en Ligne de Windows :

1 Cliquer sur le button droit du souris sur l'icône Olivetti de la barre de tâches de Windows et sélectionner **Aide en Ligne.**

Avant de commencer :

- 1 Contrôler que l'imprimante et l'ordinateur sont branchés correctement et que le CD-ROM du logiciel "Installation" a été installé avec succès sur l'ordinateur, comme indiqué dans le Feuille d'Installation fourni avec l'imprimante.
- 2 Charger le papier sur lequel on veut imprimer. Pour des informations supplémentaires, se reporter à la rubrique "Chargement du Papier".
- 3 Contrôler que les indicateurs de l'encre noire et colorée situés sur le panneau antérieur ne clignotent [pas, ou ne sont pas illuminés. S'ils clignotent ou sont illuminés, on conseille de remplacer les cartouches](#page-32-0)  relatives. Pour des informations supplémentaires, se reporter à la rubrique "Remplacement de Cartouches d'Encre".

#### <span id="page-25-1"></span>**LE TOOLBOX**

Le Toolbox permet de contrôler l'impression, la copie, et la numérisation directement d'une interface unique à l'aide de l'afficheur de l'ordinateur. On peut aussi télécopier le document qu'on a numérisé avec l'imprimante tout en un, si l'ordinateur a chargé une application fax, pourvue d'un modem. Le Toolbox se trouve dans le CD-ROM "Installation" et est installé automatiquement sur l'ordinateur quand on installe le logiciel contenu dans le CD-ROM. De l'écran principal du Toolbox on peut :

- Imprimer des images et faire des copies.
- Numériser documents ou photos et décider où envoyer l'image numérisée.
- Voir combien d'encre reste encore dans la cartouche d'encre installée.
- Accéder aux options Solutions et Assistance, où on peut :
	- Nettoyage et test des buses des cartouches d'encre.
		- Aligner automatiquement les cartouches d'encre pour améliorer la qualité d'impression.
		- Trouver l'adresse du site web du producteur, où on peut avoir les informations nécessaires à l'achat de cartouches d'encre neuves.
		- Accéder aux information sur le dépannage.
		- Accéder aux information sur les contacts.
- Accéder aux fonctions des Paramètres, qui permettent de personnaliser les paramètres standard du Toolbox.

#### **LE GESTIONNAIRE D'ÉTAT DE L'IMPRIMANTE**

Le Gestionnaire d'État de l'Imprimante donne des informations sur l'état actuel de l'imprimante. S'il est installé d'une manière permanente sur l'ordinateur quand on installe le logiciel contenu dans le CD-ROM "Installation".

- Affiché automatiquement au début de l'impression ou de la copie, le Gestionnaire d'État :
- affiche une représentation graphique du pourcentage d'impression ou de la copie déjà effectué.
- affiche le nombre de la page en train d'être imprimée ou copiée, par rapport au nombre total de pages à imprimer ou copier.
- affiche le titre du travail.
- affiche une représentation graphique de la quantité estimée d'encre, en pourcentage, encore disponible dans les cartouches colorées et noires.
- permet d'annuler l'impression ou la copie.
- fournit l'adresse du site web du producteur, où on peut avoir tous les informations nécessaires à l'achat de cartouches d'encre neuves. Le Gestionnaire d'État s'arrête automatiquement à la fin de l'impression ou de la copie, mais on peut le fermer à l'aide de l'icône sur la barre des tâches de Windows à tout moment. Si on décide d'éteindre le Gestionnaire d'État pendant une impression ou une copie, il sera réaffiché automatiquement dans les conditions suivantes :
- quand le niveau d'encre resté dans les cartouches et bas, ou quand l'encre dans les cartouches est teminé. Un point d'exclamation coloré indiquera que la cartouche a un bas niveau d'encre (coloré, noir, ou tous les deux) et l'importance de la condition. Il apparîtraient des fenêtres à glissières, avec l'adresse du site web du producteur où on peut avoir les informations nécessaires à l'achat de cartouches d'encre neuves.

Le Gestionnaire d'État de l'Imprimante affiche aussi des fenêtres à glissières d'erreur quand :

- l'imprimante a terminé le papier.
- il y a un bourrage papier.
- on a sélectionné une dimension de papier faux.
- l'imprimante est occupée avec une autre tâche.
- l'imprimante n'a pas été reconnue.
- le chariot des cartouches d'encre est bloqué.
- l'imprimante ne fonctionne pas (erreur de système). Dans tous les cas ci-dessus indiqués, on peut choisir si continuer ou annuler l'impression, en cliquant le bouton relatif sur l'écran.

#### <span id="page-27-0"></span>**IMPRESSION, COPIE ET NUMERISATION A L'AIDE DU TOOLBOX**

Pour accéder au Toolbox :

1 Cliquer sur le bouton droit du souris sur l'icône Olivetti de la barre de tâches de Windows et sélectionner Toolbox, ou cliquer sur **Démarrer > Programmes** ou **Toutes les Programmes > Olivetti > ANY\_WAY Toolbox.** Le Toolbox sera affiché.

La zone principale du Toolbox comprend les icônes, qui représentent les différentes outils disponibles.

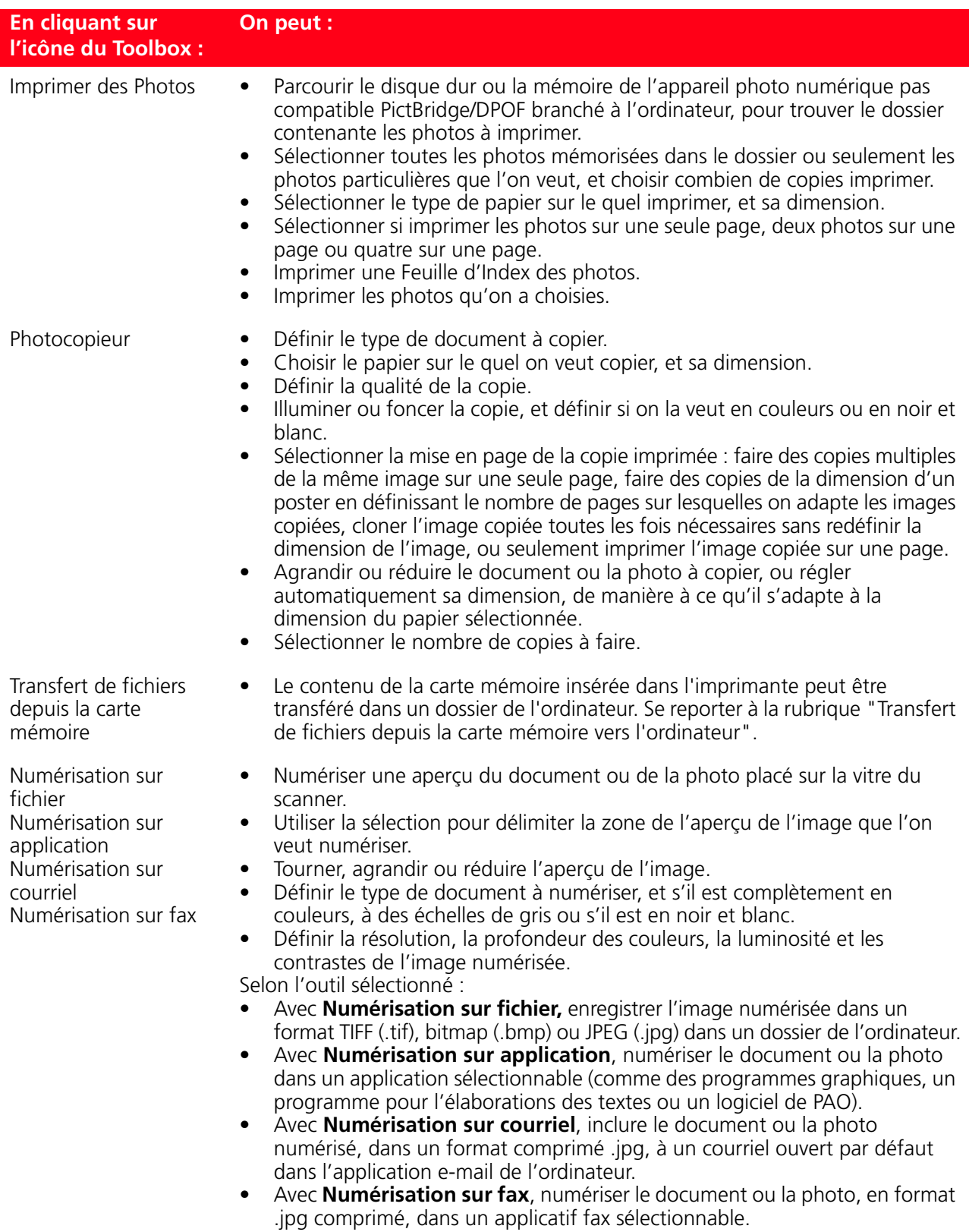

L'affiche principale du Toolbox donne aussi les liaisons à l'Aide, Solutions et Assistance, et Paramètres.

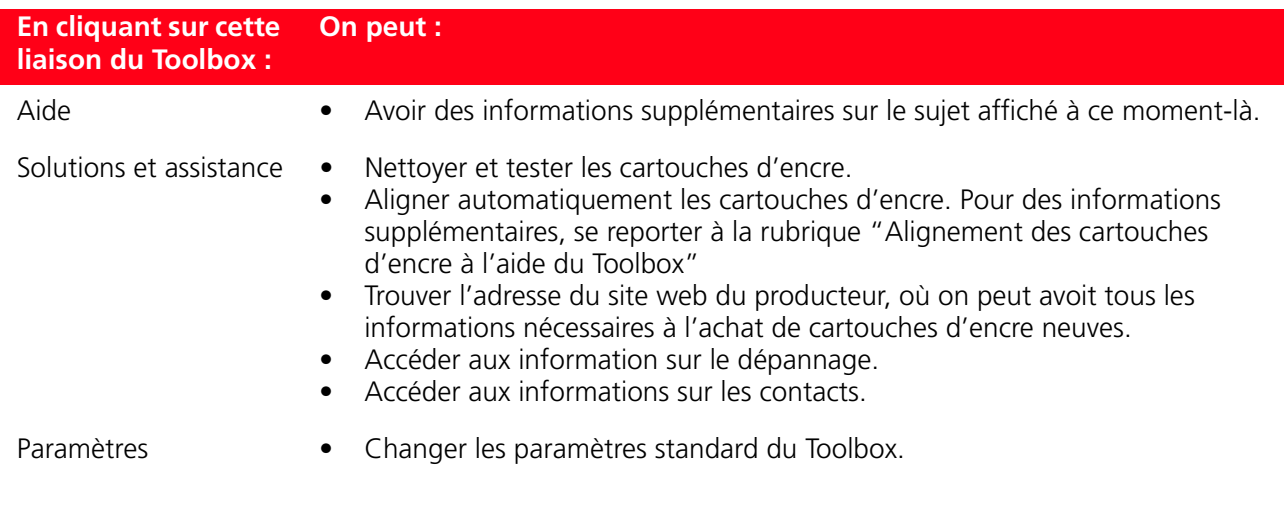

#### <span id="page-28-0"></span>**IMPRESSION À L'AIDE DE L'APPLICATION EN UTILISANT LES PROPRIÉTÉS D'IMPRESSION**

- 1 Avec le document ou la photo ouvert dans l'application que l'on est en train d'utiliser, cliquer sur **Fichier > Imprimer** pour afficher la boîte de dialogue **Imprimer**.
- 2 Cliquer sur **Préférences** ou **Propriétés**, selon le système d'exploitation chargé. L'écran de l'interface utilisateur du pilote de l'imprimante est affiché, en permettant l'utilisation de l'imprimante Tout En Un, comme indiqué dans le tableau suivant.

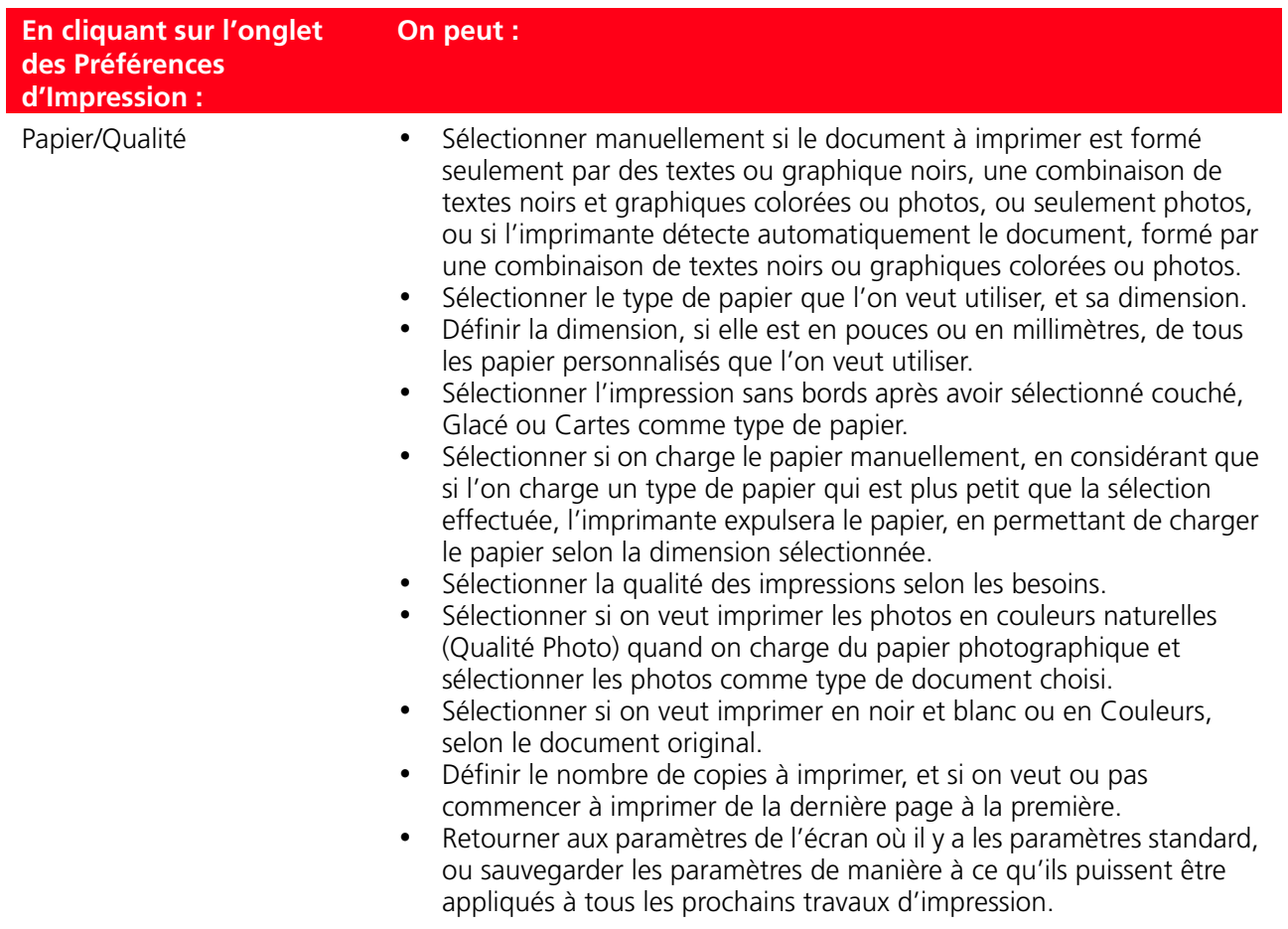

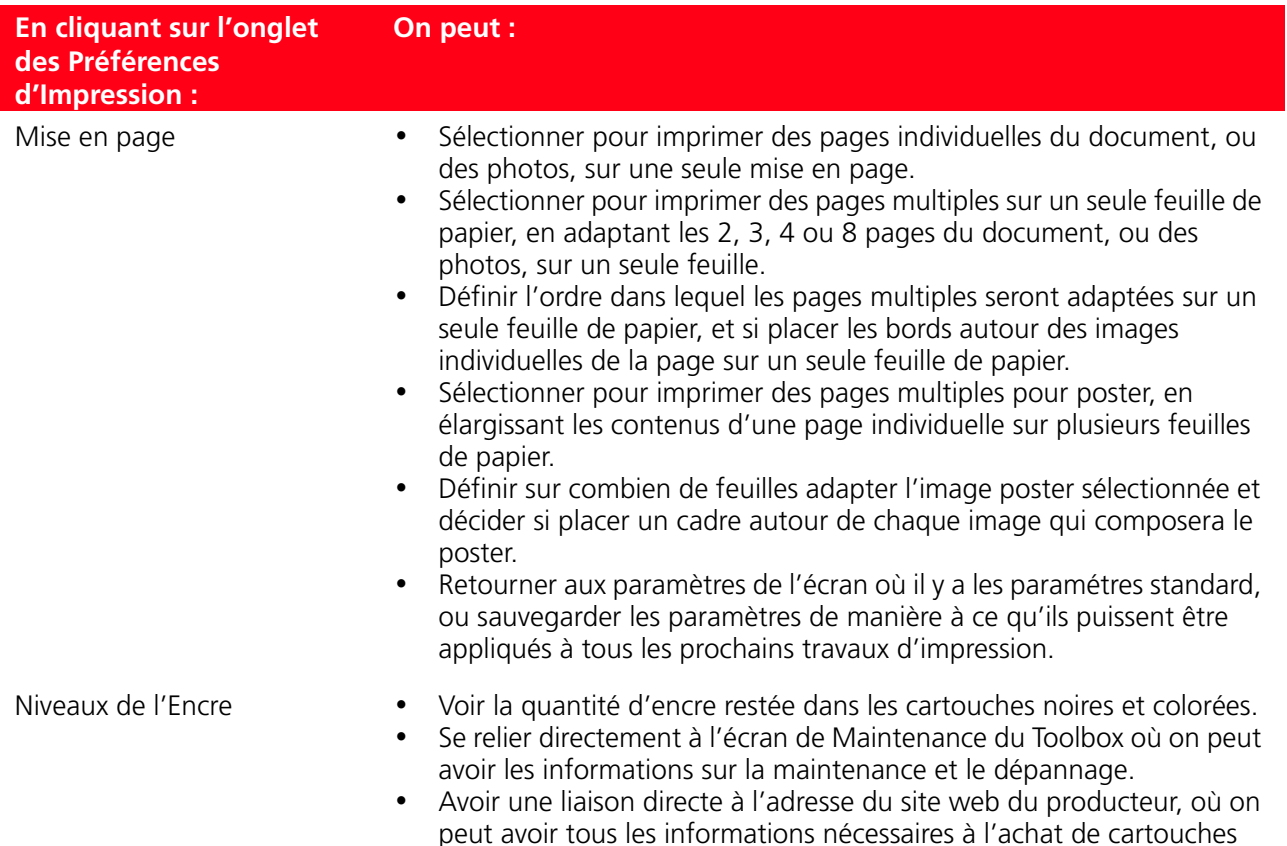

#### <span id="page-29-0"></span>**NUMÉRISER UN ORIGINAL DE L'APPLICATION**

- 1 Placer le document ou la photo sur le capot du scanner avec le côté à numérise face vers le bas. Contrôler que l'angle supérieur gauche de l'originale soit aligné avec l'angle supérieure gauche du capot même. Pour des informations supplémentaires, se reporter à la rubrique "Positionnement du Document sur la Vitre du Scanner".
- 2 Acquérir l'image de l'application. L'écran de l'interface utilisateur du pilote du scanner sera affiché avec une aperçu à basse résolution du document ou de l'image sur le côté gauche de l'écran. On peut :
- Sélectionner la zone de l'image que l'on veut numériser pour voir l'aperçu.

d'encre neuves.

- Tourner, élargir ou réduire l'image dans l'aperçu.
- Numériser une nouvelle aperçu, au cas où l'on a accidentellement enlevé l'original de la vitre du scanner.
- Lancer la numérisation finale selon les paramètres établis. Sur le côté droit de l'interface du pilote de l'écran du scanner, personnaliser les paramètres comme indiqué dans le tableau suivant :

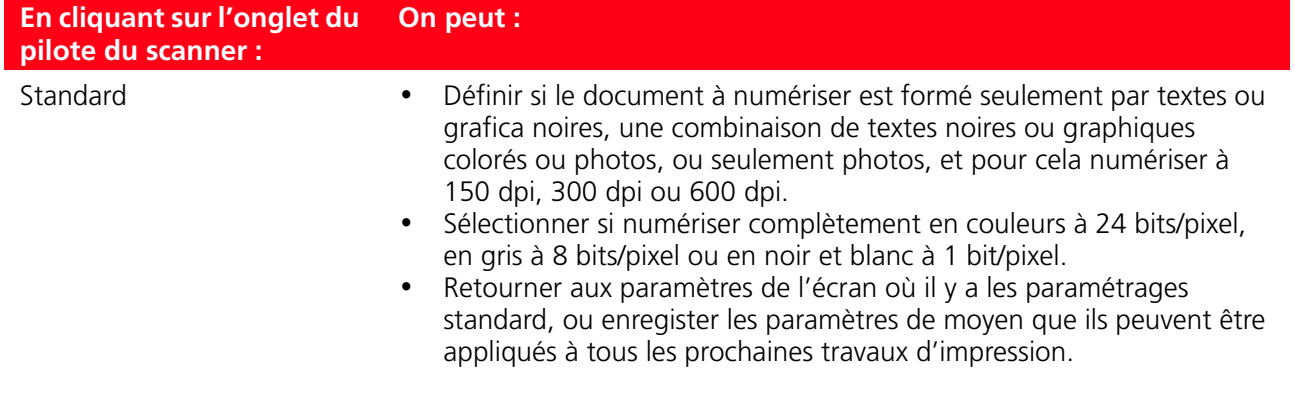

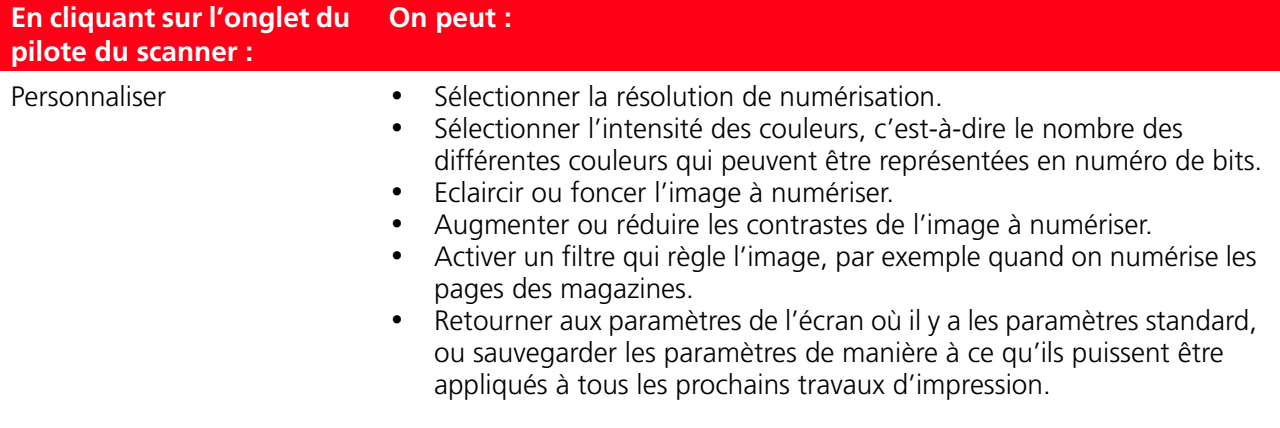

#### <span id="page-30-0"></span>**NUMÉRISER UN ORIGINAL DU PANNEAU ANTÉRIEUR DE L'IMPRIMANTE**

- 1 Placer le document ou la photo sur le capot du scanner avec le côté à numérise face vers le bas. Contrôler que l'angle supérieur gauche de l'originale soit aligné avec l'angle supérieure gauche du capot même. Pour des informations supplémentaires, se reporter à la rubrique "Positionnement du Document sur la Vitre du Scanner".
- 2 Appuyer sur le bouton **Numériser** dans le panneau antérieur de l'imprimante. Il apparaîtra une fenêtre à glissières avec les Outils suivants : Numérisation sur fichier, Numérisation sur application, Numérisation sur courriel et Numérisation sur fax. Sélectionner la destination à la quelle on veut envoyer l'image numérisée, en cliquant sur l'icône de l'Outil correspondant. Pour des informations supplémentaires, se reporter à la rubrique "Impression, Copie et Numérisation à l'Aide du Toolbox". L'écran de l'interface utilisateur du pilote du scanner est affiché avec une aperçu à basse résolution du document ou de l'image sur le côté gauche de l'écran. On peut :
- Sélectionner la zone de l'image que l'on veut numériser pour voir l'aperçu.
- Tourner, élargir ou réduire l'image dans l'aperçu.
- Numériser une nouvelle aperçu, au cas où on a accidentellement enlevé l'original de la vitre du scanner.
- Lancer la numérisation finale selon les paramètres établis. Sur le côté droit de l'interface du pilote de l'écran du scanner, personnaliser les paramètres comme indiqué dans le tableau suivant :

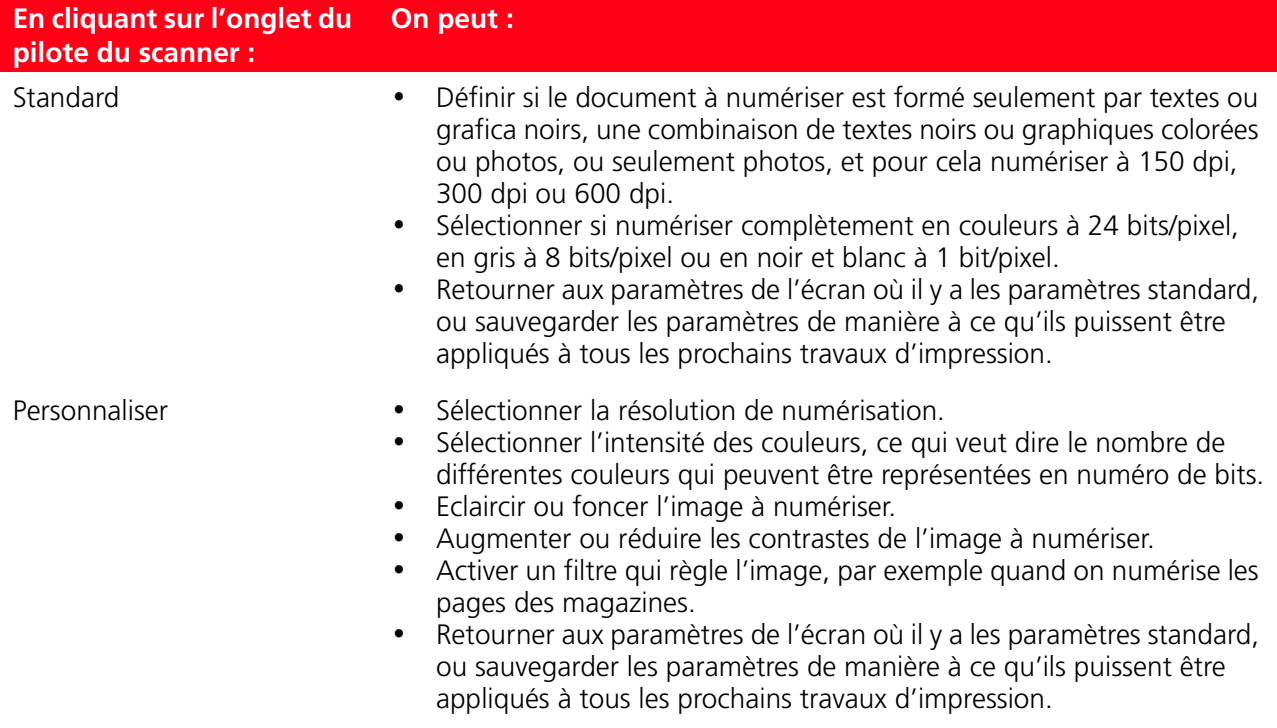

#### **TRANSFERT DE FICHIERS DEPUIS LA CARTE MÉMOIRE VERS L'ORDINATEUR**

- 1 Insérer la carte mémoire contenant les fichiers à transférer dans le logement correspondant de l'imprimante. Se reporter à la rubrique "Insertion et Retrait des cartes mémoire".
- 2 Cliquer sur l'icône Toolbox de la barre de tâches de Windows, ou cliquer sur **Démarrer > Programmes** ou **Tous les programmes > Olivetti > ANY\_WAY Toolbox.** Le Toolbox sera affiché.
- 3 Cliquer sur l'icône **Transfert de fichiers depuis carte mémoire.**
- 4 Cliquer sur le bouton **Parcourir**, et sélectionner le dossier de l'ordinateur dans lequel transférer les fichiers.
- 5 Pour sélectionner le dossier désiré, cliquer sur le bouton **OK**.
- 6 Cliquer sur le bouton **Transférer**, pour lancer le transfert des fichiers depuis la carte mémoire vers l'ordinateur.

**remarque :** Pour annuler le transfert des fichiers et retourner à l'écran principal du Toolbox, cliquer sur le bouton Annuler. Pour des informations supplémentaires, cliquer sur Aide.

# 4CARTOUCHES D'ENCRE

**CONTRÔLE DES NIVEAUX D'ENCRE**

<span id="page-32-0"></span>**REMPLACEMENT DES CARTOUCHES D'ENCRE**

<span id="page-32-1"></span>**ALIGNEMENT DES CARTOUCHES D'ENCRE**

**REMPLACEMENT DES CARTOUCHES NOIRE ET PHOTO EN UTILISANT LE GARAGE**

#### <span id="page-33-0"></span>**CONTRÔLE DES NIVEAUX D'ENCRE**

Pour savoir quand une cartouche d'encre est terminée et a besoin d'être remplacée, contrôler les niveaux d'encre des cartouches.

- 1 Contrôler les indicateurs du niveau d'encre sur l'onglet Niveau d'Encre de la boîte Préférences ou Propriétés du pilote de l'imprimante, comme suit :
	- a Avec le fichier du document ouvert dans l'application que l'on est en train d'utiliser, cliquer **Fichier** > **Imprimer**. La boîte de dialogue de l'Imprimante sera affichée.
	- b Cliquer sur **Préférences** ou **Propriétés**, selon le système d'exploitation utilisé. L'interface utilisateur du pilote de l'imprimante sera affichée.
	- c Cliquer sur l'onglet **Niveaux de l'Encre**. Les deux indicateurs de la capacité de l'encre montrent le pourcentage d'encre estimé resté dans les cartouches.
- 2 Contrôler les indicateurs du niveau d'encre sur le fond de l'écran du pilote du scanner qui sont affichés quand on numérise un document ou une photo. Comme pour l'onglet Niveau d'Encre, les indicateurs montrent le pourcentage d'encre resté dans les cartouches.
- 3 Du Toolbox, contrôler les indicateurs du niveau d'encre sur le fond de l'écran principal du Toolbox ou dans la boîte de dialogue Cartouches d'encre neuves :
	- a Cliquer sur le bouton droit du souris sur l'icône Olivetti de la barre de tâches de Windows et sélectionner Toolbox, ou cliquer sur **Démarrer > Programmes** ou **Tous les Programmes > Olivetti > ANY\_WAY Toolbox**. Le Toolbox sera affiché.
	- b Cliquer sur **Solutions et Assistance**.
	- c Cliquer sur **Sélectionner** pour choisir Cartouches d'encre neuves. La boîte de dialogue Cartouches d'encre neuves affichée comprend les indicateurs du niveau d'encre, qui montrent la quantité d'encre restée dans les cartouches.
- 4 [Les fenêtres à glissières affichés par le Le gestionnaire d'état de l'imprimante pendant l'impression ou la](#page-24-1)  copie, indiqueront l'encre resté. Pour des informations supplémentaires, se reporter à la rubrique "Le gestionnaire d'état de l'imprimante".
- 5 Du menu Dèmarrer : Cliquer sur **Démarrer > Programmes** ou **Tous les Programmes > Olivetti > ANY\_WAY Cartouches d'encre neuves.**
- 6 Directement sur le [p](#page-9-1)anneau antérieur de l'imprimante :
	- Quand l'indicateur de la cartouche noire et/ou en couleurs commence à clignoter, le niveau de la cartouche est **bas**; quand les indicateurs sont fixes, la cartouche est environ **sans encre**.

#### <span id="page-34-0"></span>**REMPLACEMENT DES CARTOUCHES D'ENCRE**

[Avant de procéder avec les procédures indiquées dans cette section, lire attentivement et se reporter](#page-6-2)  aux informations fournies dans la rubrique "Instructions de Sécurité" au début de ce guide. Pour des informations sur comment acheter les cartouches d'encre neuves du fabricant, consulter l'option Solutions et Assistance du Toolbox. Pour des informations supplémentaires, se reporter à la rubrique "Utilisation de l'option Solutions et Assistance du Toolbox". A fin de garantir le bon fonctionnement de l'imprimante et la grande qualité d'impression, il est essentiel dans le temps d'utiliser seulement des cartouches d'encre originales.

**remarque :** Utiliser une cartouche noire et en couleurs pour les impressions normales. Pour imprimer des photos, utiliser une cartouche photographique et une cartouche en couleurs. Le temps d'impression sera plus long, mais la qualité finale sera la meilleure que l'on peut obtenir avec l'imprimante.

- 1 Allumer l'imprimante.
- 2 Contrôler d'avoir chargé du papier ordinaire A4. Pour des informations supplémentaires, se reporter à la rubrique "Chargement du Papier".
- 3 Faire glisser les onglets de relâchement de l'unité de numérisation vers l'extérieur et soulever l'unité de numérisation jusqu'à ce qu'elle atteigne sa position ouverte. L'onglet de relâchement est situé audessous de l'unité de numérisation.

**ATTENTION :** Le chargeur des cartouches d'encre se déplace jusqu'à rejoindre la position de chargement dans le côté droit du chargeur.

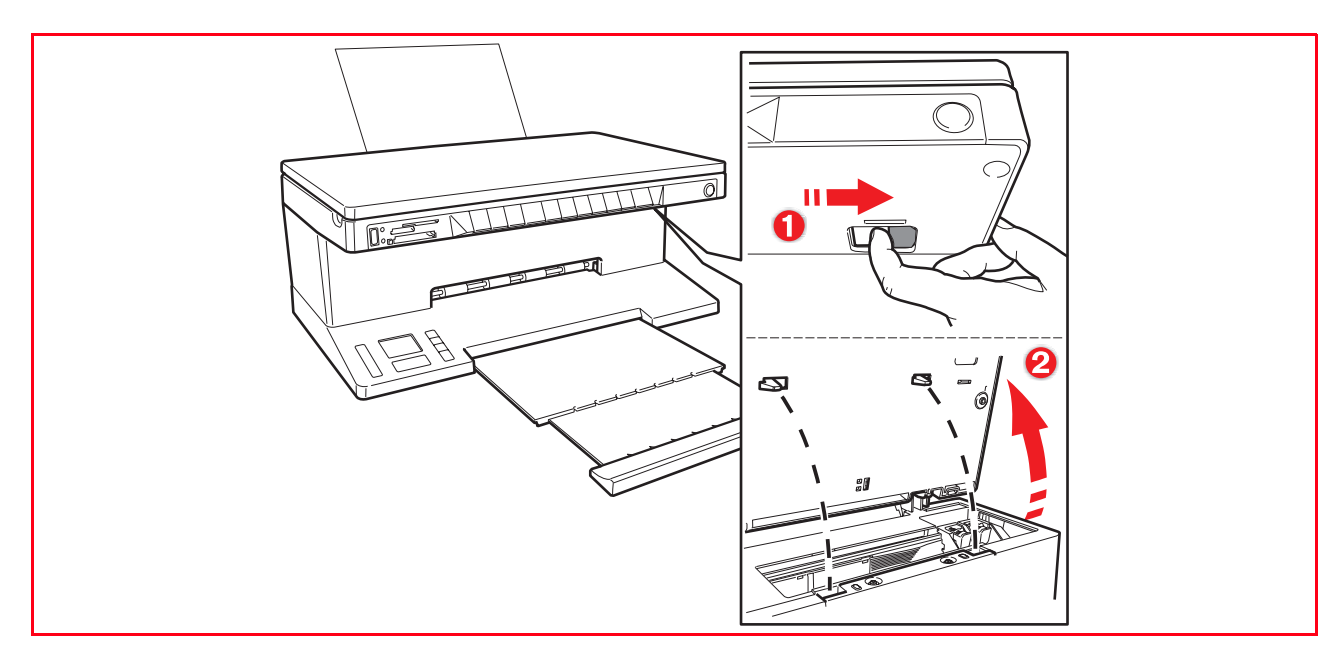

4 Appuyer vers l'intérieur le clip qui assure les cartouches d'encre que l'on veut remplacer.

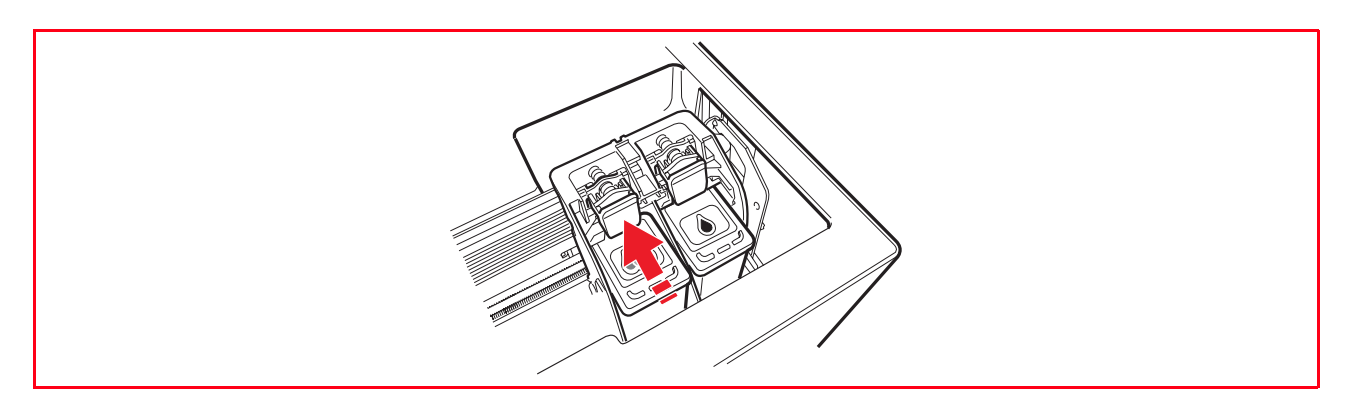

#### 5 Remplacer les cartouches d'encre.

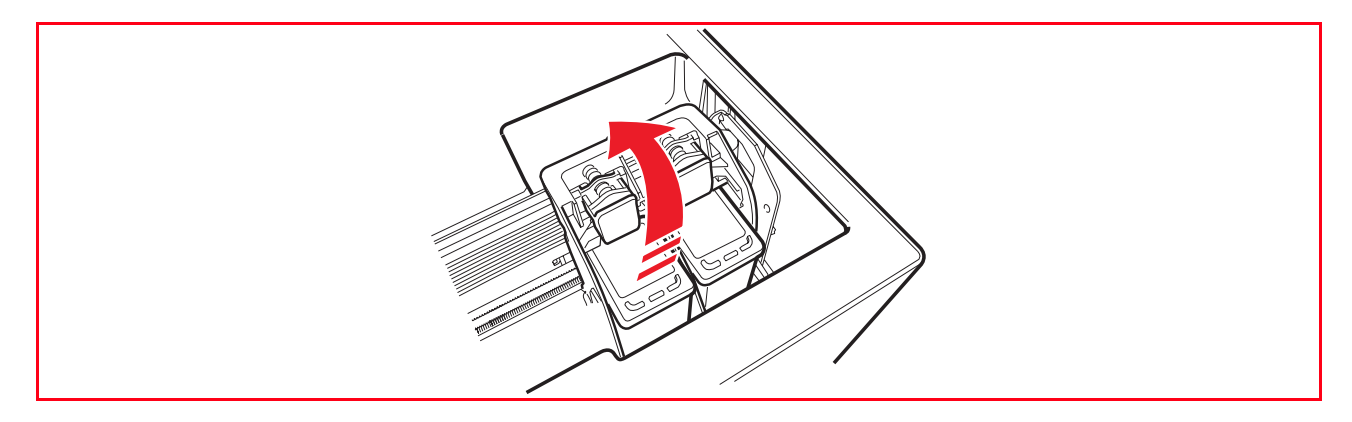

**remarque :** En ce moment, on peut remplacer la cartouche noire ou photographique installée dans le right chariot avec la cartouche mémorisée dans le garage. Pour des informations supplémentaires, se reporter à la rubrique "Échange des Cartouches d'Encre Noires et Photographiques en Utilisant le Garage".

6 Si on est en train d'installer une nouvelle cartouche d'encre, désemballer la cartouche de sa boîte et ensuite enlever délicatement la bande protectrice qui recouvre les buses d'encre. NE PAS TOUCHER LES CONTACTS des buses d'encre. Tenir les cartouches d'encre par les deux côtés.

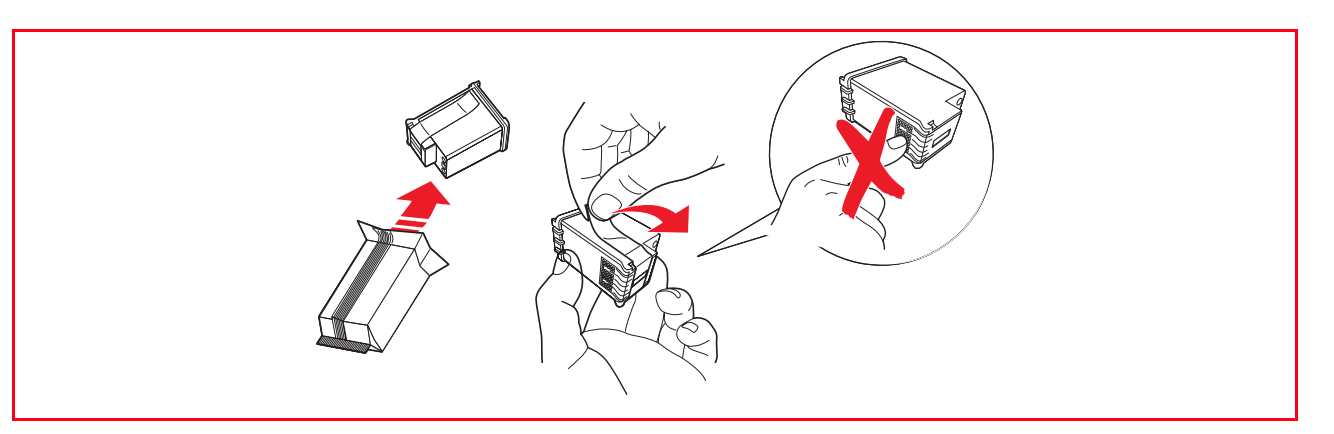

7 Prendre la cartouche d'encre avec les buses face vers le bas et les contacts face vers le côté postérieur de l'imprimante, et insérer la cartouche en couleurs dans le chargeur gauche et la cartouche noire ou photographique dans le chargeur droit.

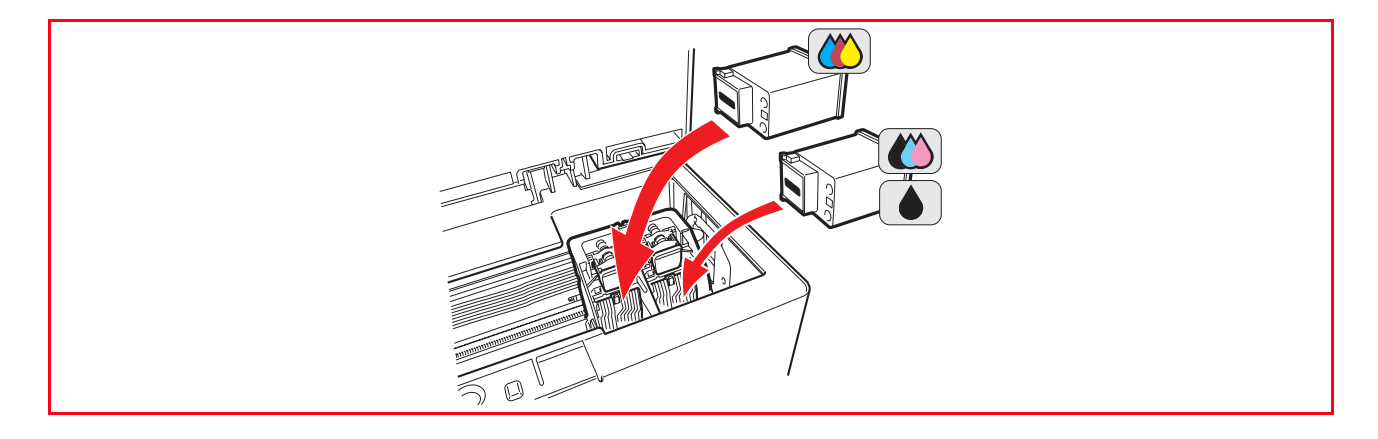

8 Presser la cartouche d'encre vers l'intérieur jusqu'à quand elle sera bloquée par le clip de sécurité.

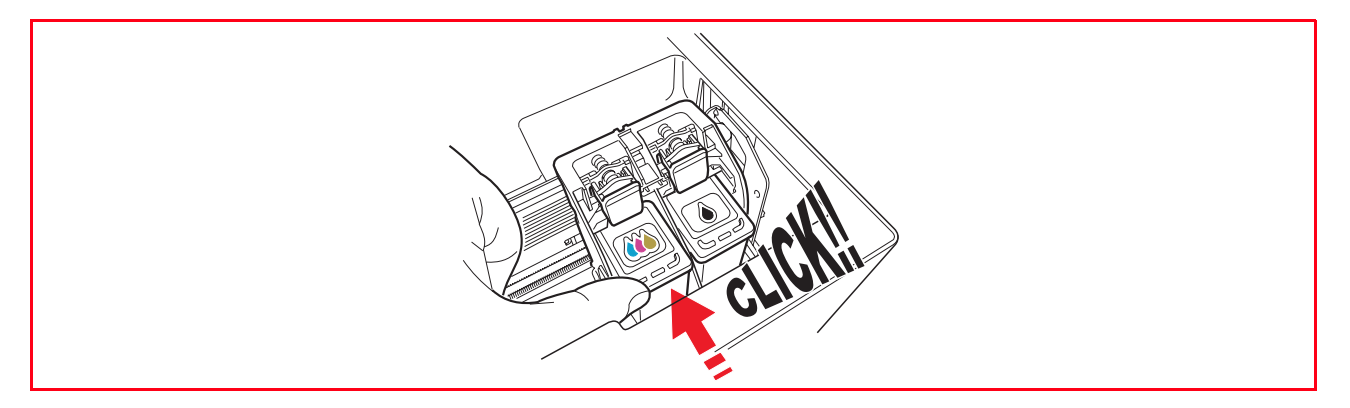

9 Prendre l'unité de numérisation, appuyer sur les supports de sécurité et les soulever délicatement, ensuite abaisser l'unité jusqu'à quand elle sera complètement fermée.

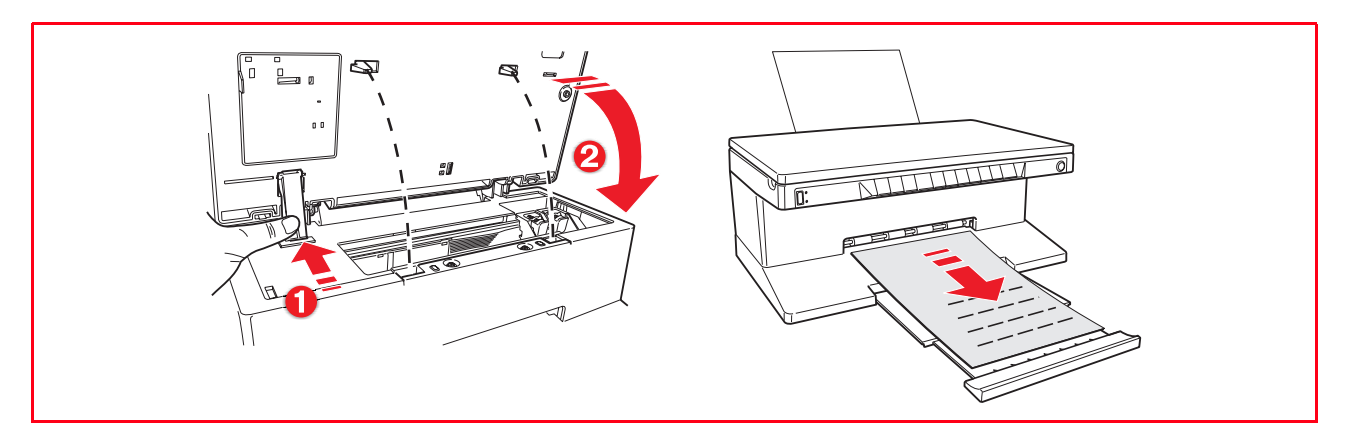

10 Si on a inséré une neuve cartouche d'encre, l'imprimante exécutera une procédure automatique de [reconnaissance de la cartouche d'encre de la durée au moins de 3 minutes. En suite, elle imprimera le](#page-32-1)  feuille d'alignement pour indiquer que la neuve cartouche insérée a été automatiquement alignée. Pour des informations supplémentaires, se reporter à la rubrique "Alignement des Cartouches d'Encre".

#### <span id="page-37-0"></span>**ALIGNEMENT DES CARTOUCHES D'ENCRE**

[Les cartouches d'encre sont automatiquement alignées par l'imprimante toutes les fois qu'une nouvelle](#page-37-3)  cartouche est installée. De toute façon, il faut aligner manuellement les cartouches d'encre quand les bords des caractères imprimées ne sont plus nets, ou quand des lignes onduleuses apparaissent aussi après avoir nettoyé les buses des cartouches d'encre. Pour des informations supplémentaires, se reporter à la rubrique "Alignement des cartouches d'encre à l'aide du toolbox".

#### <span id="page-37-1"></span>**Feuille d'alignement des cartouches d'encre**

La feuille d'alignement des cartouches d'encre comprend une série de lignes modèles pour montrer que l'imprimante a aligné automatiquement la nouvelle cartouche installée. La feuille est imprimée :

- Automatiquement, quand l'unité de numérisation est fermée, après l'installation d'une nouvelle cartouche d'encre.
- Directement depuis le **Toolbox** installés dans l'ordinateur, quand on sélectionne l'option "Imprimer la page d'alignement" à l'aide de l'écran de Maintenance du Toolbox.

#### <span id="page-37-3"></span><span id="page-37-2"></span>**Alignement des cartouches d'encre à l'aide du Toolbox**

Quand les bords des caractères imprimés ne sont pas nets, ou quand des lignes onduleuses apparaissent aussi après avoir nettoyé les buses des cartouches d'encre :

- 1 Cliquer sur le bouton droit du souris sur l'icône Olivetti de la barre de tâches de Windows et sélectionner Toolbox, ou cliquer sur **Démarrer > Programmes** ou **Toutes les Programmes > Olivetti > ANY\_WAY Toolbox**. Le Toolbox sera affiché.
- 2 Cliquer sur **Solutions et Assistance** et ensuite **Sélectionner** l'option "Imprimer la page d'alignement".
- 3 Cliquer sur le bouton **Impression**.
- 4 Quand la feuille d'alignement est imprimée, les cartouches d'encre seront alignées. Cliquer sur **Fermer** pour revenir à l'écran principal du Toolbox.

#### **REMPLACEMENT DES CARTOUCHES NOIRE ET PHOTO EN UTILISANT LE GARAGE**

L'imprimante est fournie avec un garage pour les cartouches d'encre qui continet la cartouche noires ou photographique inutilisée. Utiliser la cartouche photographique en même temps à celui-la en couleurs pour obtenir les résultats les meilleurs quand on imprime des photos. Utilisez les cartouches d'encre noire et à couleurs pour imprimer des documents ordinaires en noir et blanc.

**remarque :** Quand on emploie une cartouche noire, mémorier la cartouche photographique dans le garage, et vice versa.

Remplacer les cartouches d'encre en couleurs et photographique pour obtenir des résultats d'impression optimaux :

1 Ouvrir le couvercle du garage et extraire la cartouche.

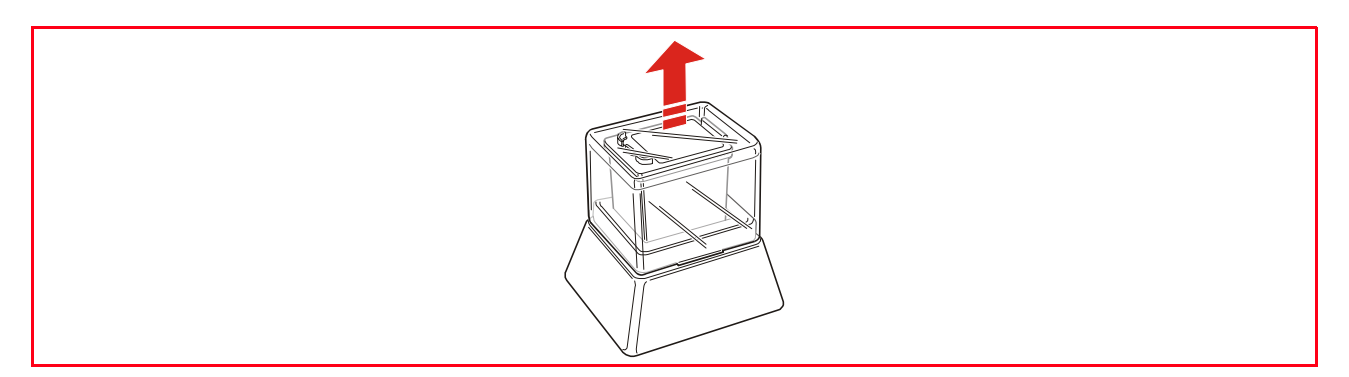

- 2 Enlever la cartouche utilisée de son chariot droit et ensuite insérer la cartouche que l'on veut utiliser [maintenant. Pour des information supplémentaires, se reporter à la "Remplacement des Cartouches](#page-32-0)  d'Encre".
- 3 Placer la cartouche que l'on a juste enlevée depuis le garage de l'imprimante, avec les contacts face vers le bas.
- 4 Placer le couvercle noir sur le garage et l'appuyer délicatement vers le bas jusqu'à quand il sera bien fermé.

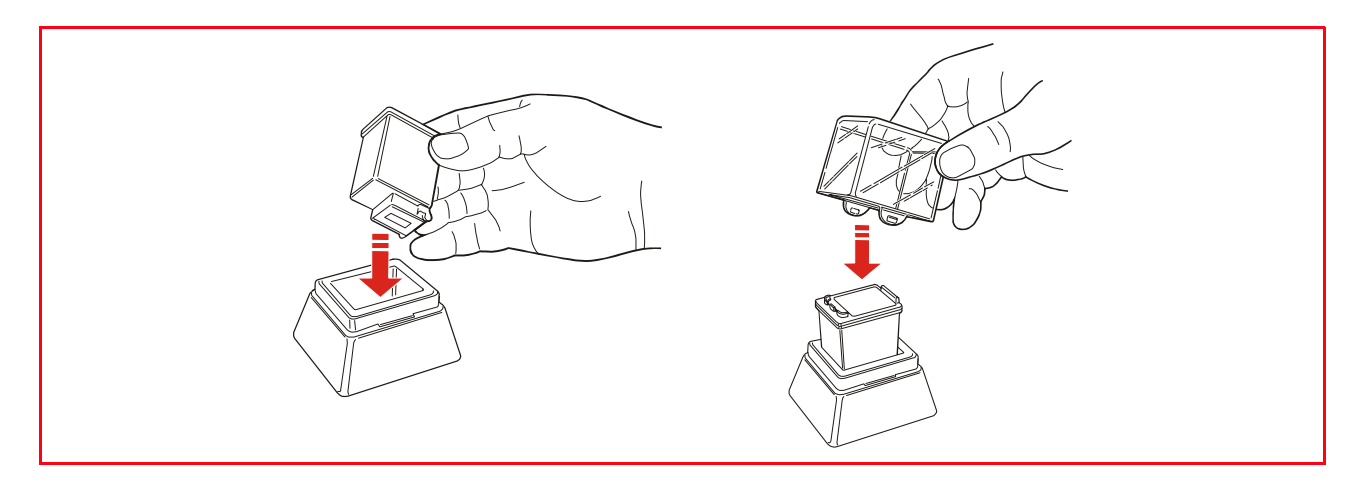

## 5MAINTENANCE ET DÉPANNAGE

**NETTOYAGE DE L'IMPRIMANTE**

<span id="page-40-1"></span>**NETTOYAGE DES BUSES DES CARTOUCHES D'ENCRE**

**DÉPANNAGE**

<span id="page-40-0"></span>**DÉGAGEMENT DU BOURRAGE PAPIER**

#### <span id="page-41-0"></span>**NETTOYAGE DE L'IMPRIMANTE**

**ATTENTION :** Ne pas nettoyer l'intérieur de l'imprimante et ne pas utiliser un enlève-tache, ou des produits à base d'acétone, détergents liquides ou atomiseurs, parce qu'ils peuvent endommager la boîte de l'imprimante et la vitre du scanner.

#### **Nettoyage du carrosserie extérieure de l'imprimante, de la partie intérieure du capot du scanner et de la vitre du scanner**

- 1 Pour nettoyer la carrosserie extérieure de l'imprimante, utiliser un chiffon sec et mou ou l'humidifier dans de l'eau tiède pour enlever la poussière, la saleté ou détacher seulement le revêtement extérieur de l'imprimante.
- 2 Nettoyer délicatement la partie intérieure blanche du capot supérieur avec un chiffon sec et mou ou l'humidifier dans de l'eau tiède.
- 3 Nettoyer la vitre du scanner avec un chiffon sec et mou ou l'humidifier dans de l'eau tiède ou avec une solution pour le nettoyage des vitres.

#### <span id="page-41-1"></span>**NETTOYAGE DES BUSES DES CARTOUCHES D'ENCRE**

Quand il peut être nécessaire de nettoyer les buses des cartouches d'encre :

- quand des lignes blanches apparaissent dans les graphiques ou dans les zones de noir.
- quand les couleurs sont fades, ne s'impriment pas ou pas complètement.
- quand les lignes verticales ne sont pas droites et les bords sont irréguliers. Pour nettoyer les buses des cartouches d'encre :
- 1 S'assurer d'avoir chargé dans l'imprimante du papier A4. Pour des informations supplémentaires, se reporter à la rubrique "Chargement du Papier".
- 2 Cliquer sur le bouton droit du souris sur l'icône Olivetti de la barre de tâches de Windows et sélectionner Toolbox, ou cliquer sur **Démarrer > Programmes** ou **Tous les Programmes > Olivetti > ANY\_WAY Tolbox**. Le Toolbox sera affiché.
- 3 Cliquer sur l'onglet **Solutions et Assistance**.
- 4 Sélectionner l'option "Nettoyer et tester les buses".
- 5 Cliquer sur le bouton **Imprimer**. L'imprimante nettoiera automatiquement les buses et imprimera une page de preuve.
- 6 Contrôler la qualité des impressions avec l'exemple affiché sur le moniteur de l'ordinateur. Si la qualité d'impression obtenue n'est pas satisfaisante, cliquer sur le bouton **Nettoyer de nouveau** pour répéter la procédure de nettoyage des buses.
- 7 Une fois terminé, cliquer sur le bouton **Fermer** pour retourner à l'écran de l'interface principale des Outils de l'utilisateur.

#### <span id="page-42-1"></span><span id="page-42-0"></span>**Problèmes pendant l'installation de l'imprimante**

Avant de lire cette section :

- Contrôler que l'**imprimante soit correctement branchée à une prise de courant avec mise à terre fonctionnant** compatible avec les besoins électriques de l'imprimante (100 - 240 Vac, 50 - 60 Hz) et qu'elle soit allumée.
- Si on utilise l'imprimante branchée à l'ordinateur, contrôler d'avoir allumé soit l'imprimante soit l'ordinateur.
- S'assurer que le systèmed'exploitation de l'ordinateur soit Windows 98 SE, ME, 2000 ou XP, ou MAC OS 10.3 ou successifs.

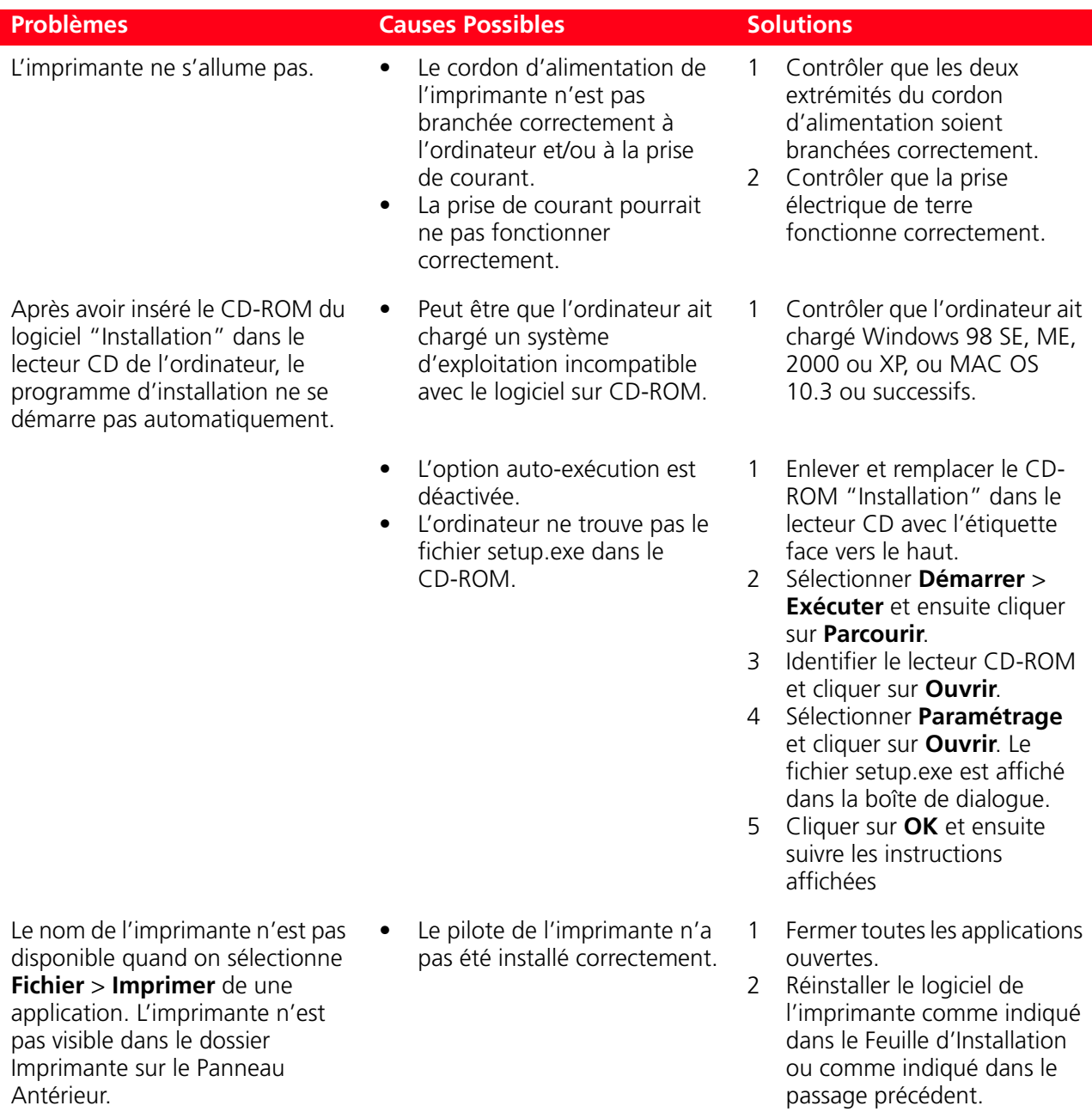

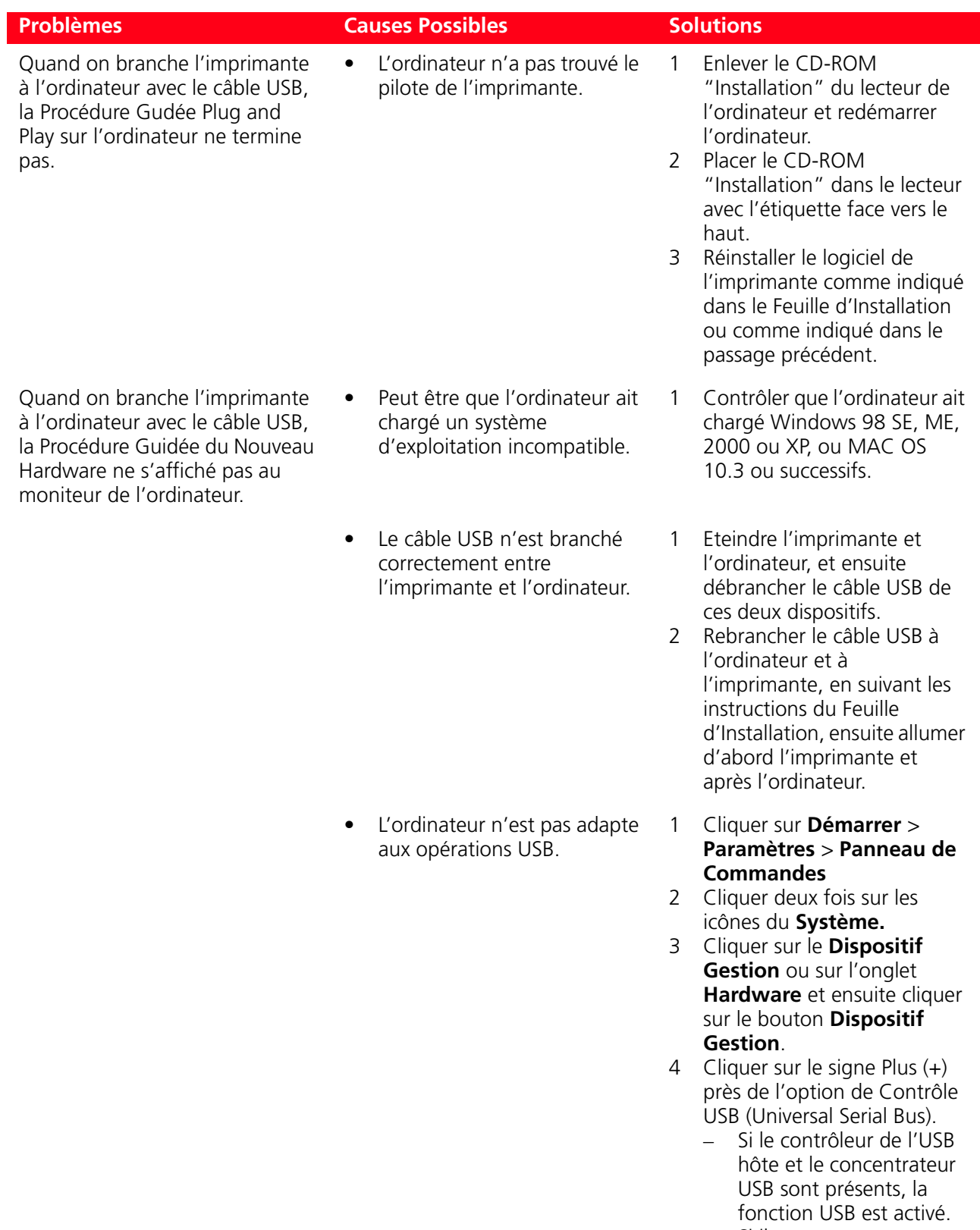

– Si ils ne sont pas présents, se reporter au manuel de l'ordinateur pour des informations supplémentaires sur l'activation de la connexion USB.

### <span id="page-44-0"></span>**Problèmes à l'allumage de l'imprimante**

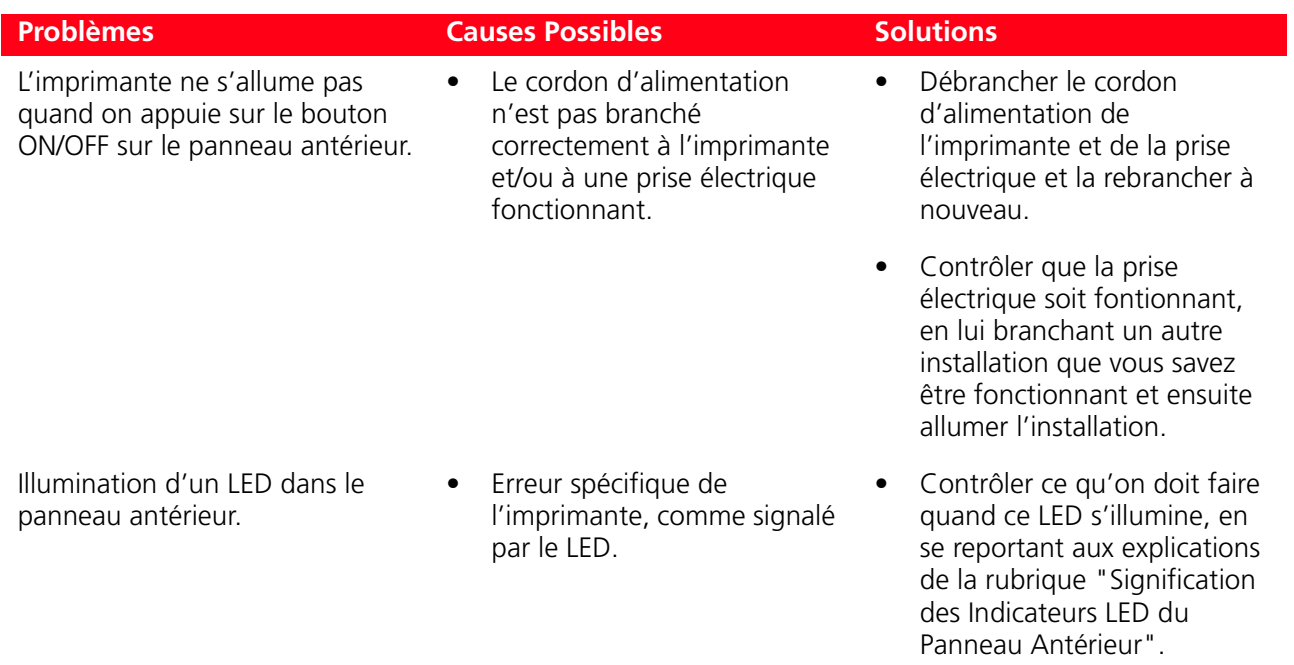

## <span id="page-44-1"></span>**Problèmes d'impression**

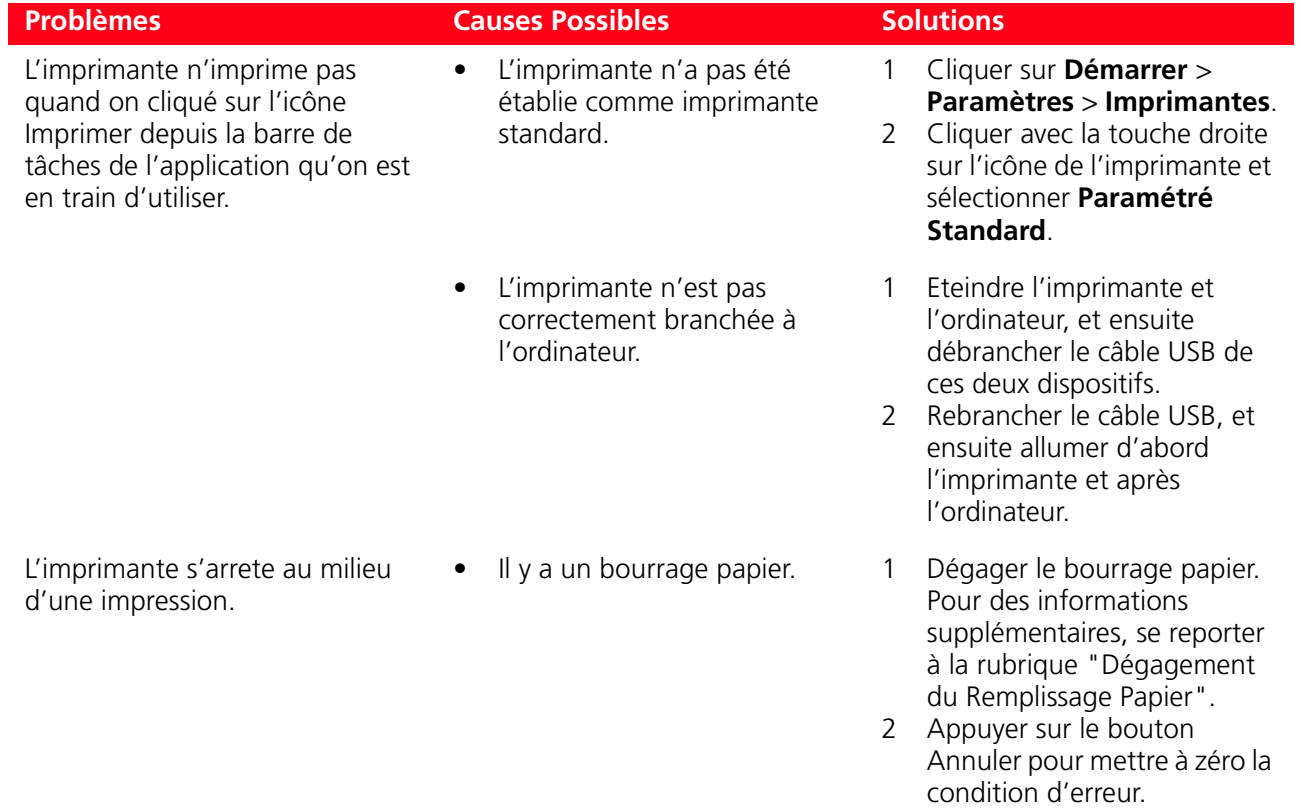

L'impression continue de la

page successive.

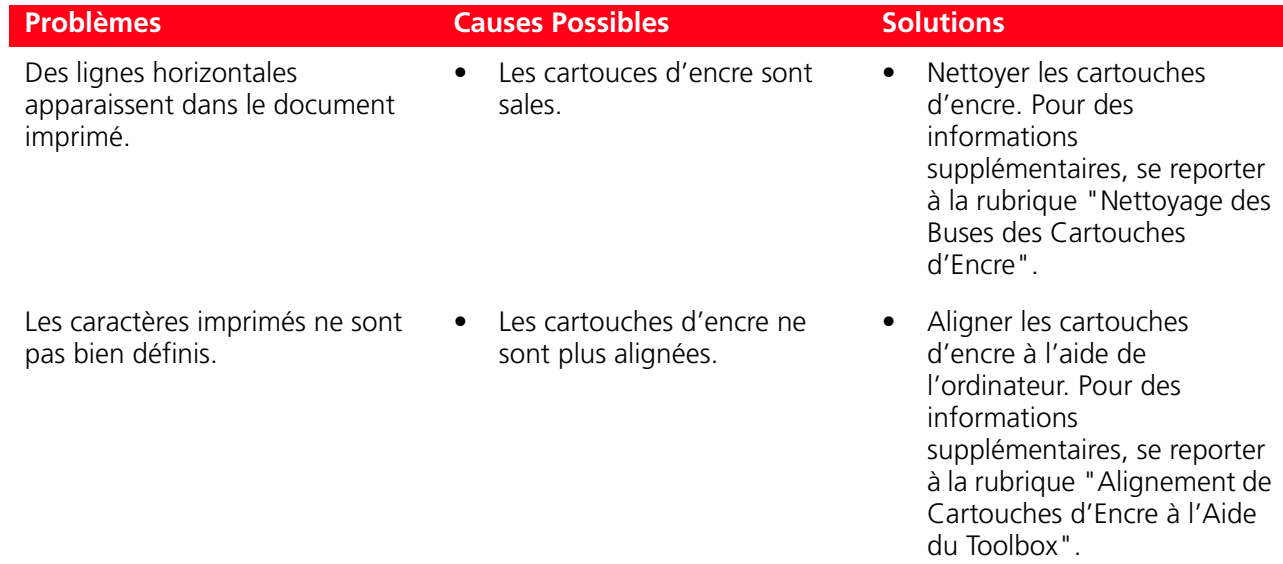

## <span id="page-45-0"></span>**Problèmes de copie/numérisation**

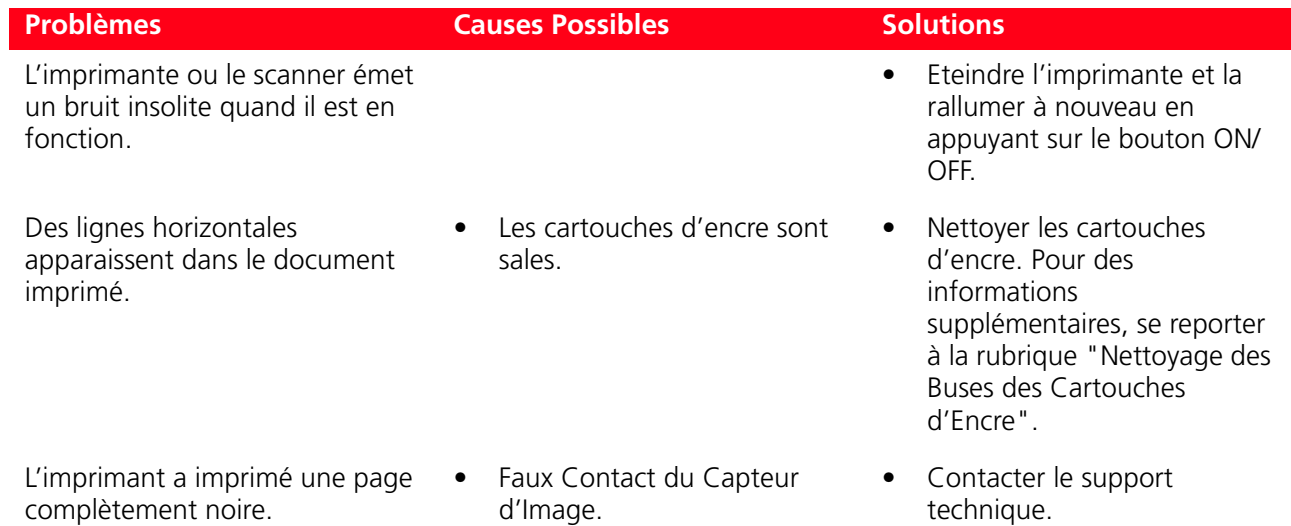

## <span id="page-45-1"></span>**Signification des indicateurs LED sur le panneau antérieur**

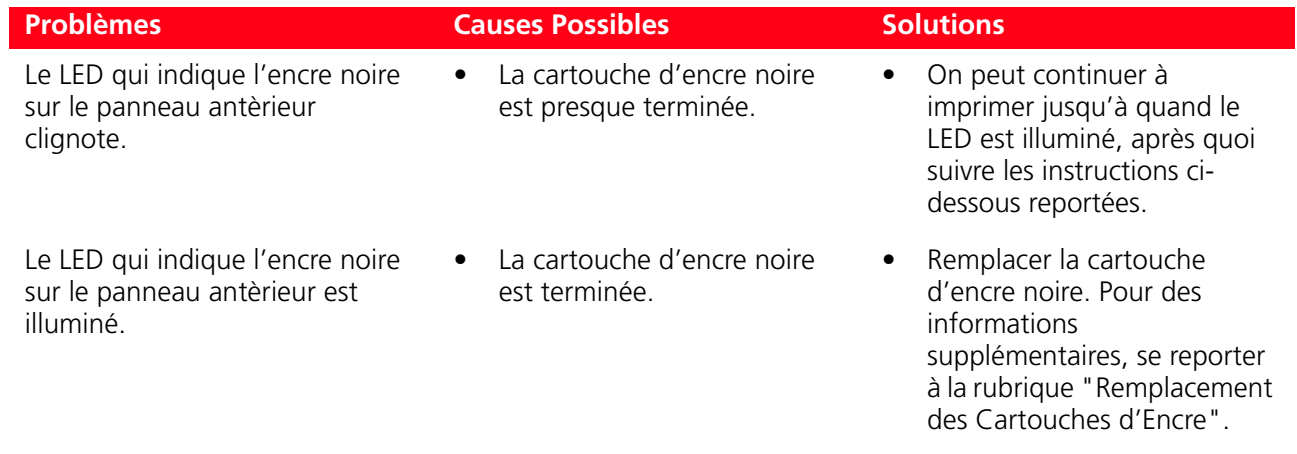

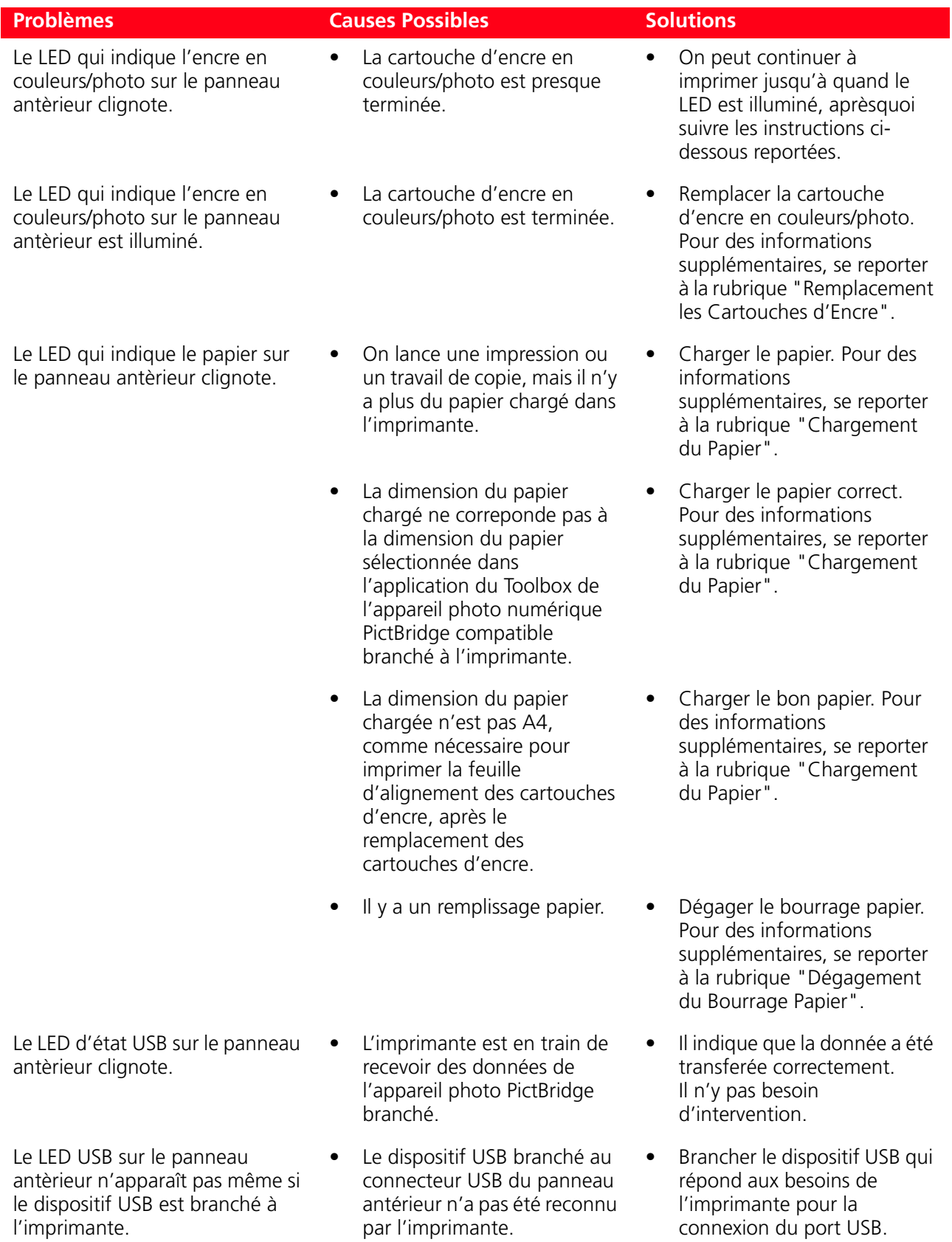

#### <span id="page-47-0"></span>**DÉGAGEMENT DU BOURRAGE PAPIER**

- 1 Tenir fermement le papier et le retirer délicatement de l'imprimante. Si le papier se déchire, contrôler d'avoir enlevé toutes les pièces déchirées de l'imprimante.
- 2 Appuyer sur le bouton **Annuler** du panneau antérieur pour rétablir les conditions d'erreur. **remarque :** Si le bourrage papier se vérifie pendant une copie ou une impression sans l'ordinateur, l'impression continuera de la page successive. Si le bourrage papier se vérifie quand on utilise l'ordinateur, la fenêtre à glissière affichée permet soit de continuer l'impression de la page successive soit d'annuler l'impression en mémoire.

**44** CHAPITRE 5

## <span id="page-48-0"></span>6CARACTÉRISTIQUES **TECHNIQUES**

**SPÉCIFICATIONS GÉNÉRALES SPÉCIFICATIONS DE L'IMPRIMANTE SPÉCIFICATIONS DE LA TÉLÉCOPIE SPÉCIFICATIONS DU SCANNER SPÉCIFICATIONS DU PAPIER** 

#### <span id="page-49-0"></span>**SPÉCIFICATIONS GÉNÉRALES**

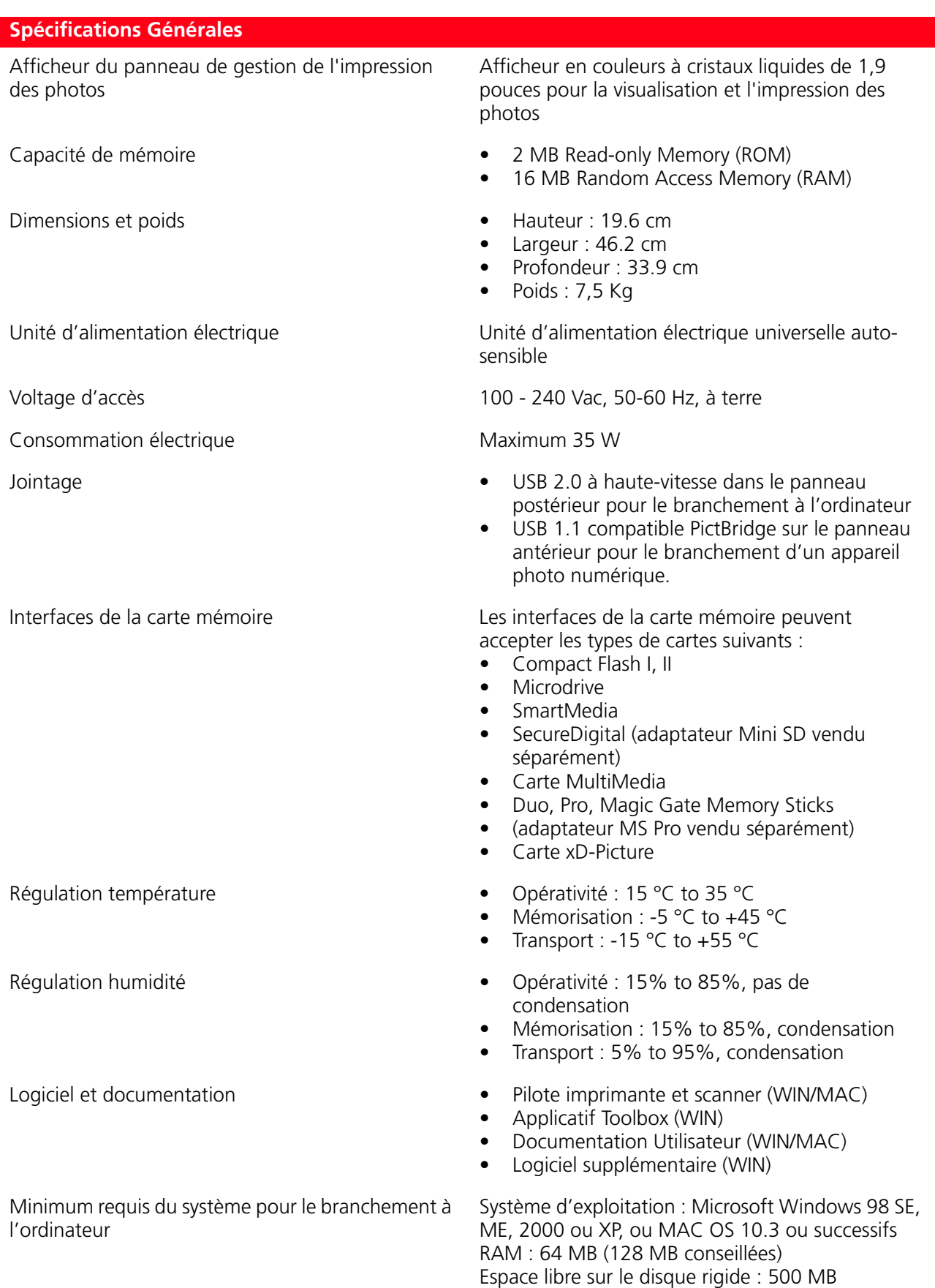

<span id="page-50-0"></span>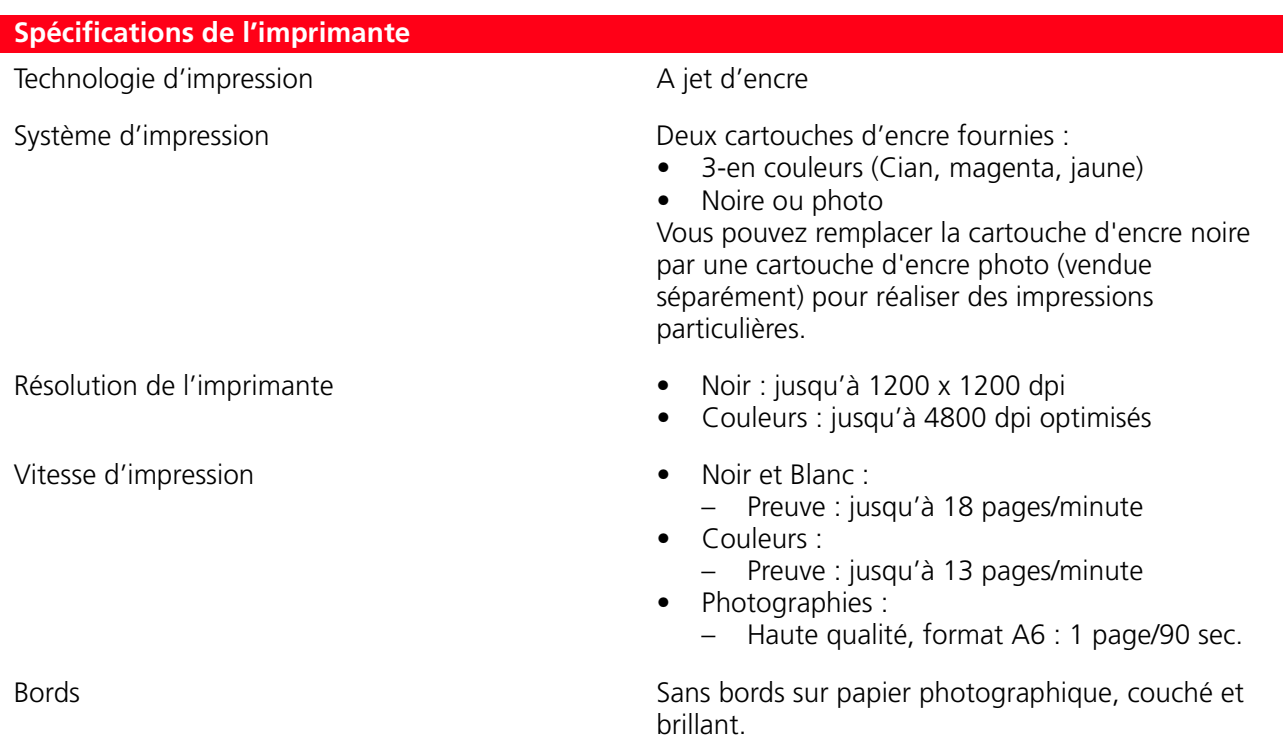

#### <span id="page-50-1"></span>**SPÉCIFICATIONS DE LA TÉLÉCOPIE**

 $\overline{\phantom{a}}$ 

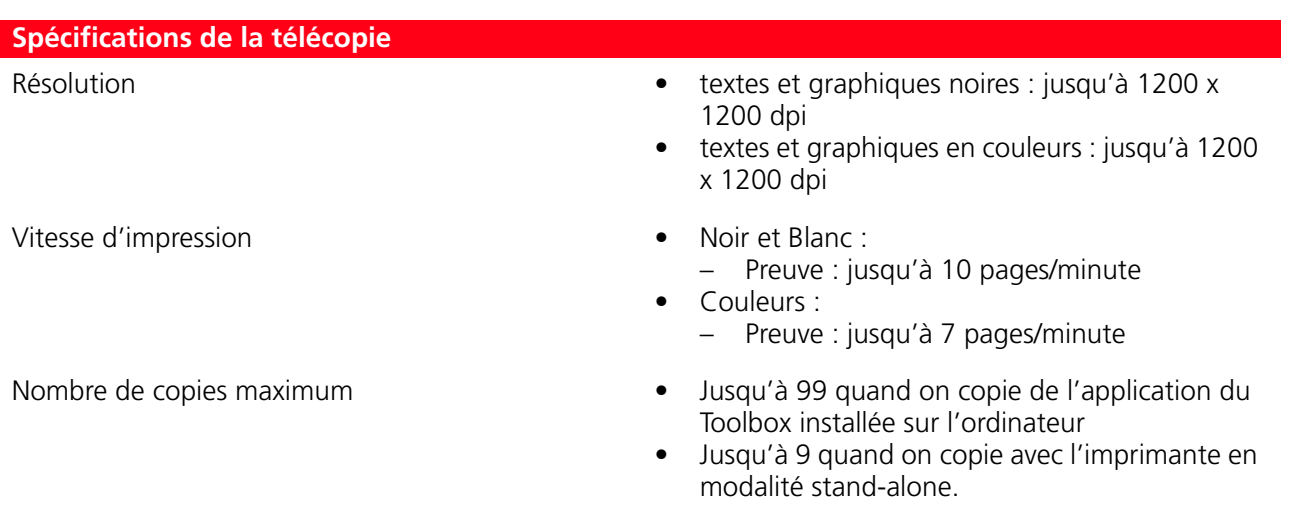

#### <span id="page-51-0"></span>**Spécifications du Scanneur**

Surface maximum pour la numérisation 216 mm (Largeur) x 296 mm (Hauteur)

Type Flatbed, CIS (Contact Image Sensor)

- Résolution optique<br>
Résolution optique<br>
Résolution optique<br>
A propose i usqu'à 9600
	- Interpolée : jusqu'à 9600 dpi

- Fonctions **•** Télécopie
	- Numérisation sur fichier
	- Numérisation sur courriel
	- Numérisation sur application
	- Numérisation sur fax

#### <span id="page-51-1"></span>**SPÉCIFICATIONS DU PAPIER**

#### **Types de papier supportés**

<span id="page-51-2"></span>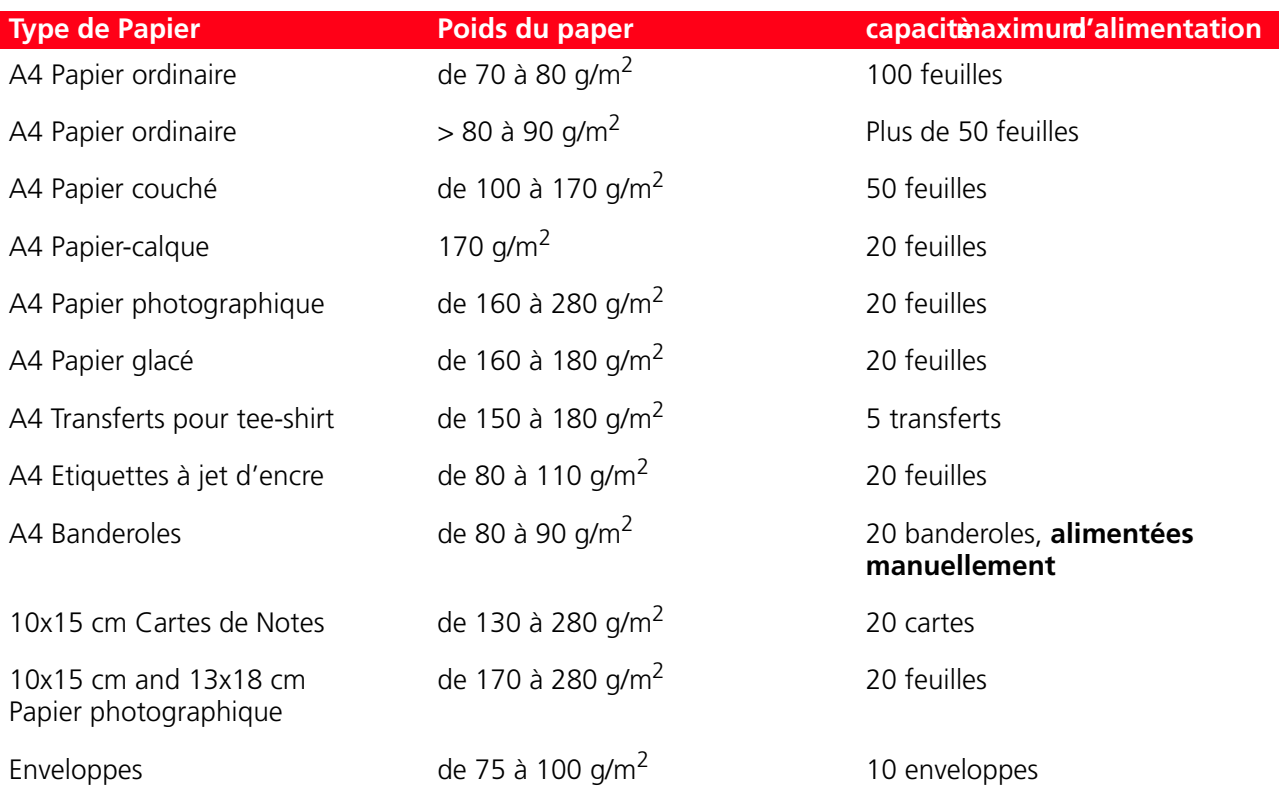

### **Formats et dimensions du papier supporté**

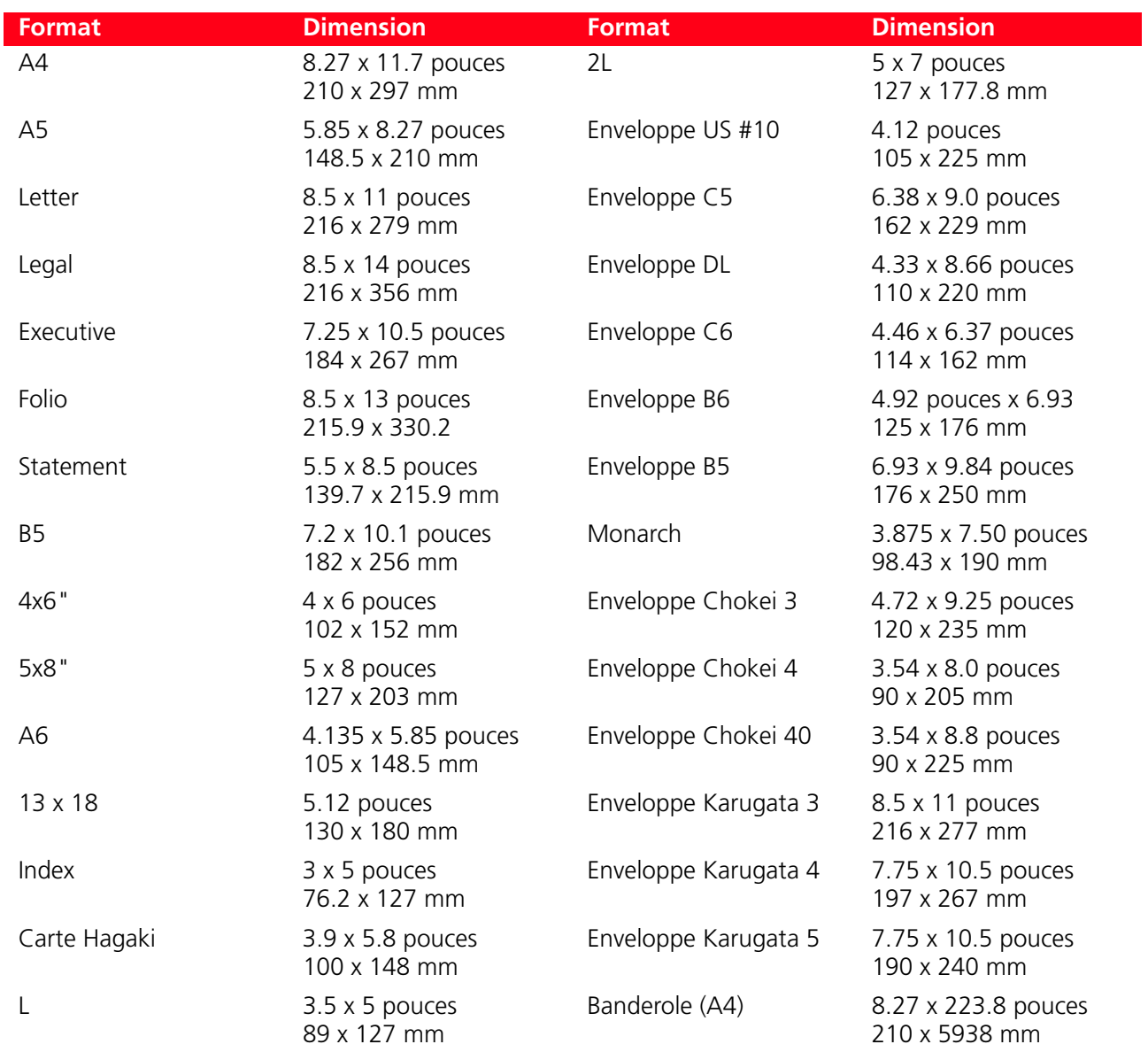

**remarque :** Toutes les dimensions de papier ci-dessus indiquées sont automatiquement localisées par l'imprimante.

# INDEX ANALYTIQUE

## **A**

Alignement des Cartouches d'Encre 34 Annullation 7

## **B**

Bac de sortie du papier 5 Bourrage Papier 44 Buses Nettoyage et test des buses des cartouches d'encre 22 Contrôle de la qualité des impressions 38 Nettoyage des Buses des Cartouches d'Encre 38

## **C**

Cartouches d'encre 5 Alignement 34 Contrôle des Niveaux d'Encre 30 Remplacement des Cartouches d'Encre 31 Alignement à l'Aide du Toolbox 34 Feuille d'Alignement 34 Contrôle des Niveaux d'Encre

30 Chargement Différentes Types de Papier 10 Papier 10

Chariot des cartouches d'encre 5

Comptoir de copies 6

Connecteur USB 6

Branchement d'un Appareil Photo Numérique à l'Imprimante 12

Contrastes copie 6

Copie En couleurs 7 en noir 7

## **D**

Dégagement du bourrage papier 44 Dépannage 47

## **E**

Erreur USB 6 Papier 7 Il y a un remplissage papier 43 La cartouche d'encre en couleurs est presque terminée 42 La cartouche d'encre en couleurs est terminée 43 La cartouche d'encre noire est presque terminée 42 La cartouche d'encre noire est terminée 42 LED USB 43 Dimension du papier 43

## **F**

Feuille d'alignement 34

Formats et dimensions du Papier Supporté 49

**G**

Guide papier 5

## **H**

Haute-vitesse USB 2.0 46

## **I**

Impression d'une Photo de un Appareil Photo Numérique PictBridge 18 d'une Photo de un Appareil Photo Numérique DPOF 19

d'une Photo de un Appareil Photo Numérique pas compatible PictBridge/ DPOF 19 Imprimante Unité 5

Interface, USB 5

## **J**

Jointage 46

## **L**

Logements des cartes mémoire 5

## **M**

Maintenance 37

## **N**

Nettoyage et test des buses des cartouches d'encre 22 Nettoyage de l'Imprimante 38 des Buses des Cartouches d'Encre 38 Numérisation 7 Numériser un original 26, 27

## **O**

Le Toolbox 22 Aide 25 Numérisation sur application 24 Numérisation sur fax 24 Numérisation sur courriel 24 Numérisation sur fichier 24 Photocopieur 24 Imprimer des Photos 24 Paramètres 25 Solutions et assistance 25

#### **P**

Panneau antérieur 6, 7 Panneau Antérieur Annullation 7 Bouton Imprimer 6 Comptoir de copies 6 Contrastes copie 6

Copie en couleurs 7 Copie en noir 7 Erreurs papier 7 Indicateurs encre terminé 7 Logements des cartes mémoire 6 Numérisation 7 Sélection de copies 7

Prise électrique 5

Problèmes Allumage de l'Imprimante 41 D'Impression 41 Copie/Numérisation 42 Pendant l'Installation de l'Imprimante 39

Propriétés d'impression Mise en page 26 Niveaux de l'Encre 26 Papier/Qualité 25 Signification des indicateurs LED 42

Pupitre Gestionnaire Impression Photos 8 Afficheur en couleurs 8 Bouton changement de vue 8 Boutons de navigation 8 Bouton disposition de la page 8 Bouton sélection 8 Bouton sélection copie 8

### **R**

Remplacement des Cartouches d'Encre 31 Régulation humidité 46

### **S**

Sélection de copies 7 Signification des indicateurs LED 42 Support papier 5

Spécifications de l'Imprimante 47 de la Télécopie 47 du Papier 48 du Scanner 48

## **T**

Terminé Indicateurs encre terminé 7 Transfert de fichiers depuis la carte mémoire 24

### **U**

USB 5, 6 USB 2.0 46 Panneau Antérieur de l'Imprimante 6

## **V**

Vitre du scanner 5

Code: 257658 W-01